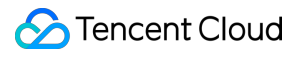

# **Batch Compute Command Line Interface Product Documentation**

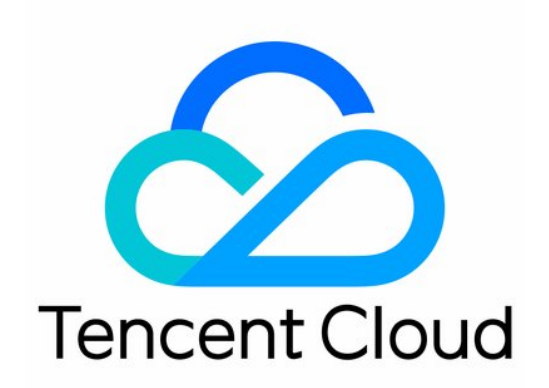

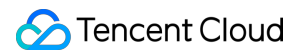

#### Copyright Notice

©2013-2024 Tencent Cloud. All rights reserved.

Copyright in this document is exclusively owned by Tencent Cloud. You must not reproduce, modify, copy or distribute in any way, in whole or in part, the contents of this document without Tencent Cloud's the prior written consent.

Trademark Notice

#### **C** Tencent Cloud

All trademarks associated with Tencent Cloud and its services are owned by Tencent Cloud Computing (Beijing) Company Limited and its affiliated companies. Trademarks of third parties referred to in this document are owned by their respective proprietors.

#### Service Statement

This document is intended to provide users with general information about Tencent Cloud's products and services only and does not form part of Tencent Cloud's terms and conditions. Tencent Cloud's products or services are subject to change. Specific products and services and the standards applicable to them are exclusively provided for in Tencent Cloud's applicable terms and conditions.

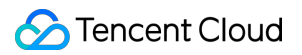

### **Contents**

[Command](#page-3-0) Line Interface

[Preparation](#page-3-1)

[Quick](#page-15-0) Start

Running Remote [Package](#page-25-0)

[Mapping](#page-32-0) Remote Storage

# <span id="page-3-1"></span><span id="page-3-0"></span>Command Line Interface Preparation

Last updated:2024-01-13 11:19:29

Before installing TCCLI, make sure that your system has the Python environment installed. For details, see prerequisites instructed in [Installing](https://www.tencentcloud.com/zh/document/product/1013/33464#.E5.89.8D.E6.8F.90.E6.9D.A1.E4.BB.B6) TCCLI.

### Step 1: Installing TCCLI

#### **Installing TCCLI**

Run commands based on the actual situation.

#### **TCCLI not installed**

Run the following command to quickly install TCCLI via pip. For details, please see [Installing](https://www.tencentcloud.com/document/product/1013/33464) TCCLI.

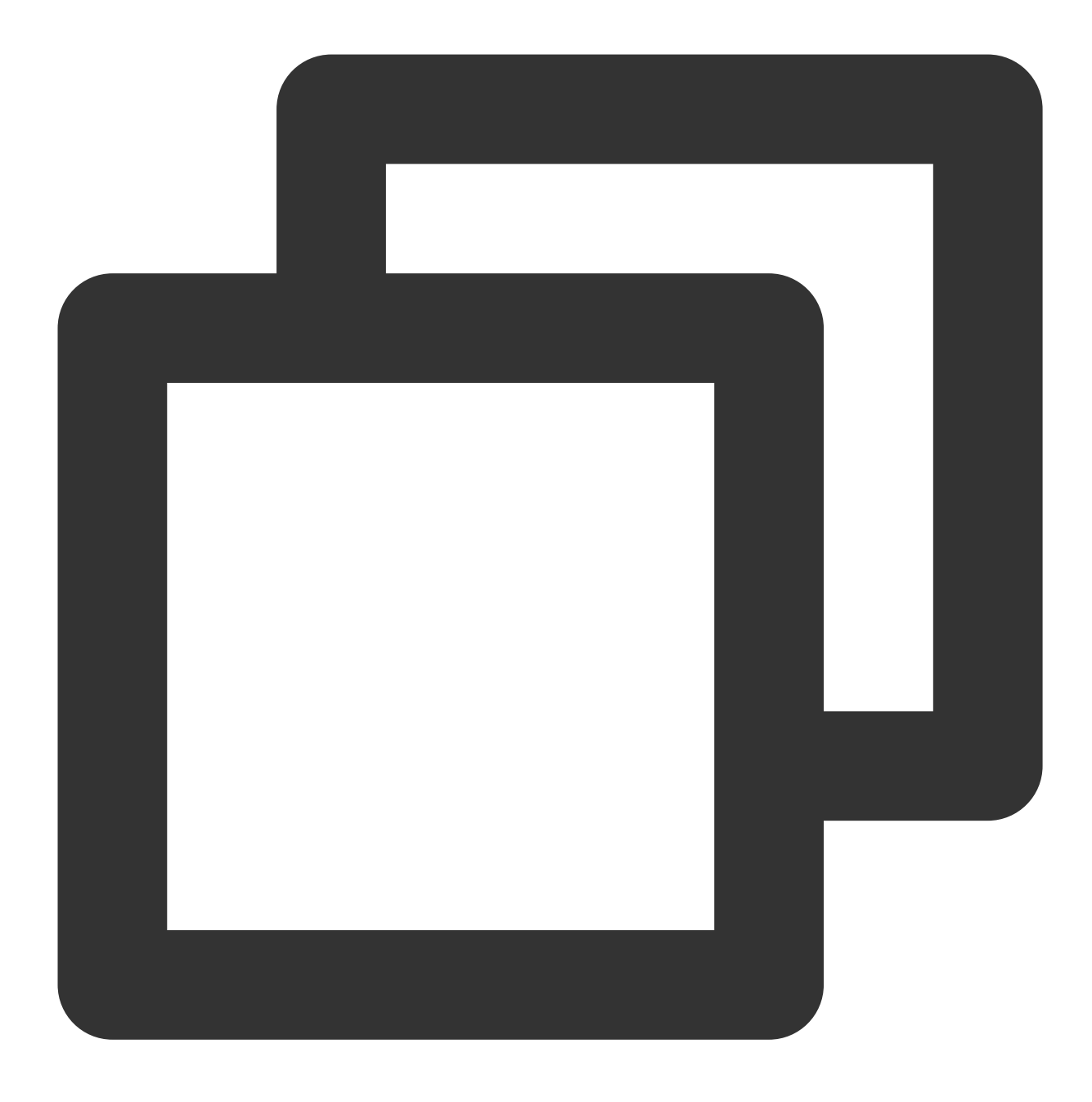

\$ sudo pip install tccli

#### **TCCLI installed**

Run the following command to quickly upgrade TCCLI through pip:

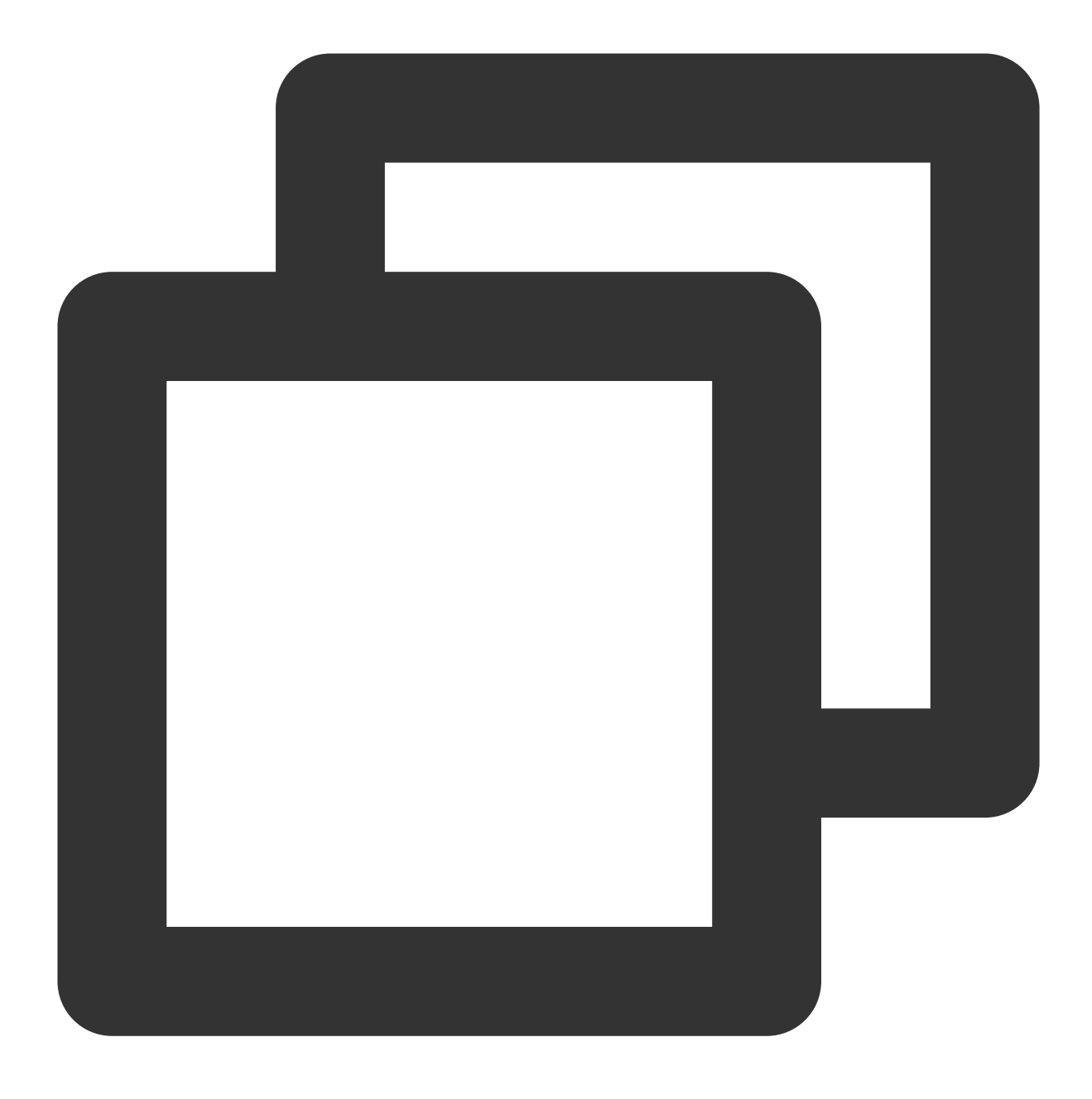

\$ sudo pip install --upgrade tccli

#### **Verifying installation**

Run the following command to check whether TCCLI is successfully installed and has Batch-related capabilities:

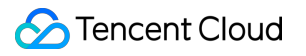

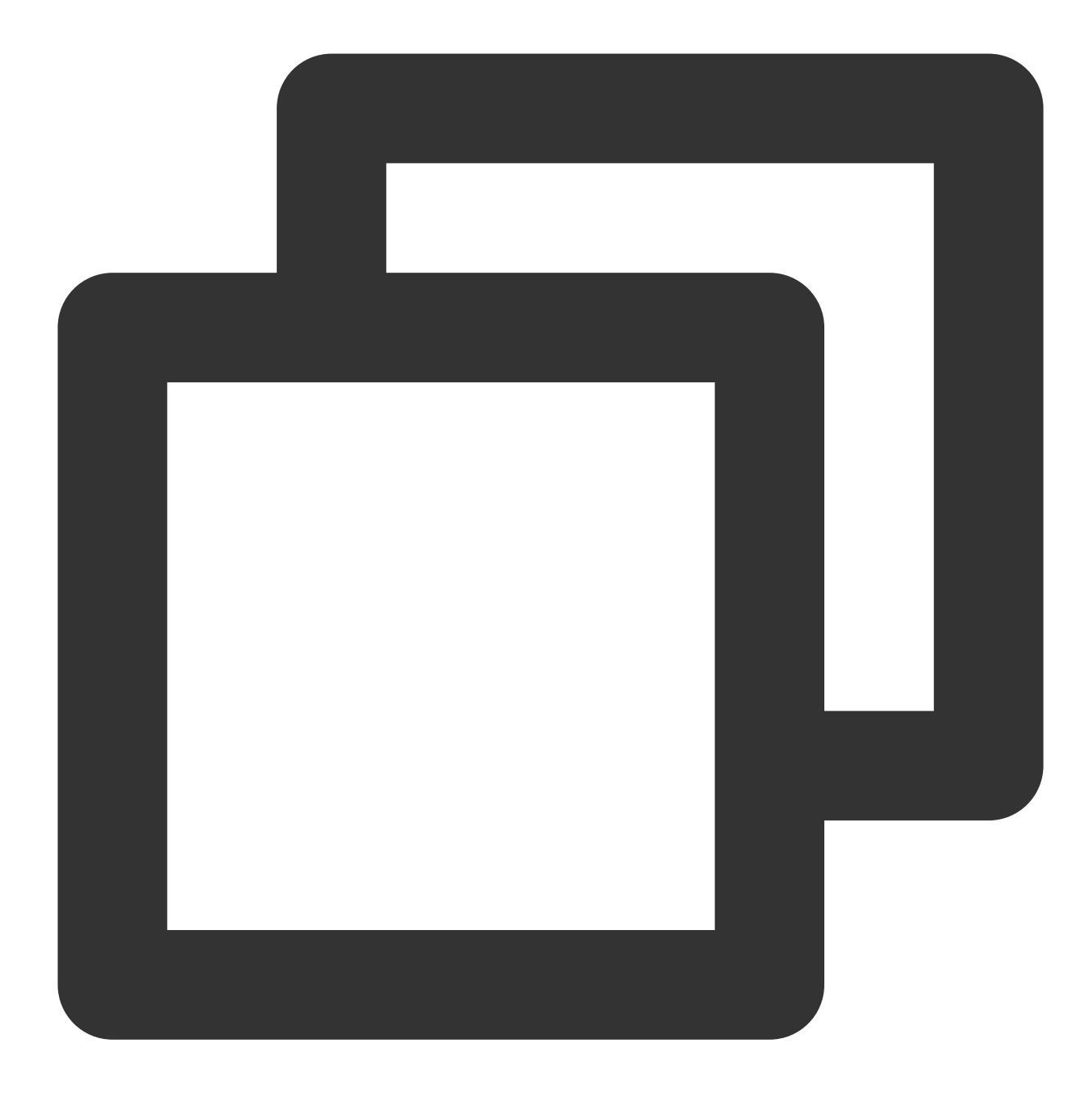

tccli batch help

The returned result is as follows, indicating that TCCLI is successfully installed:

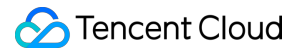

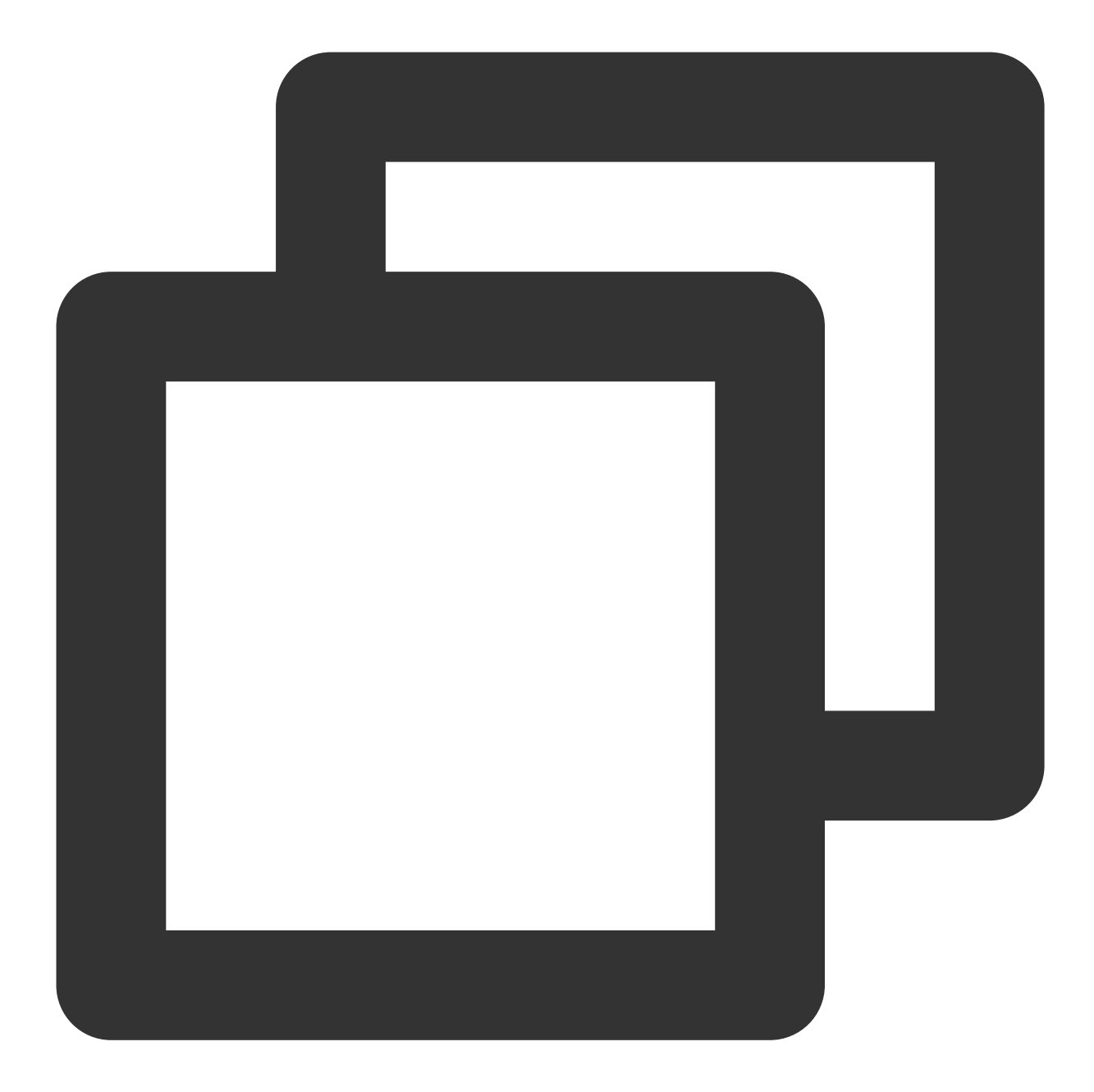

```
NAME
       batch
DESCRIPTION
      batch-2017-03-12
USEAGE
      tccli batch <action> [--param...]
OPTIONS
       help
       show the tccli batch help info
        --version
        specify a batch api version
```
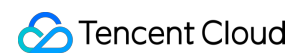

#### AVAILABLE ACTION

```
DescribeComputeEnv
Used to query details of the computing environment
CreateTaskTemplate
Used to create a task template
```
### Step 2: Configuring TCCLI

- 1. Log in to the API Key [Management.](https://console.tencentcloud.com/cam/capi)
- 2. Click Create Key or use an available key to record SecretID and SecretKey . See the figure below:

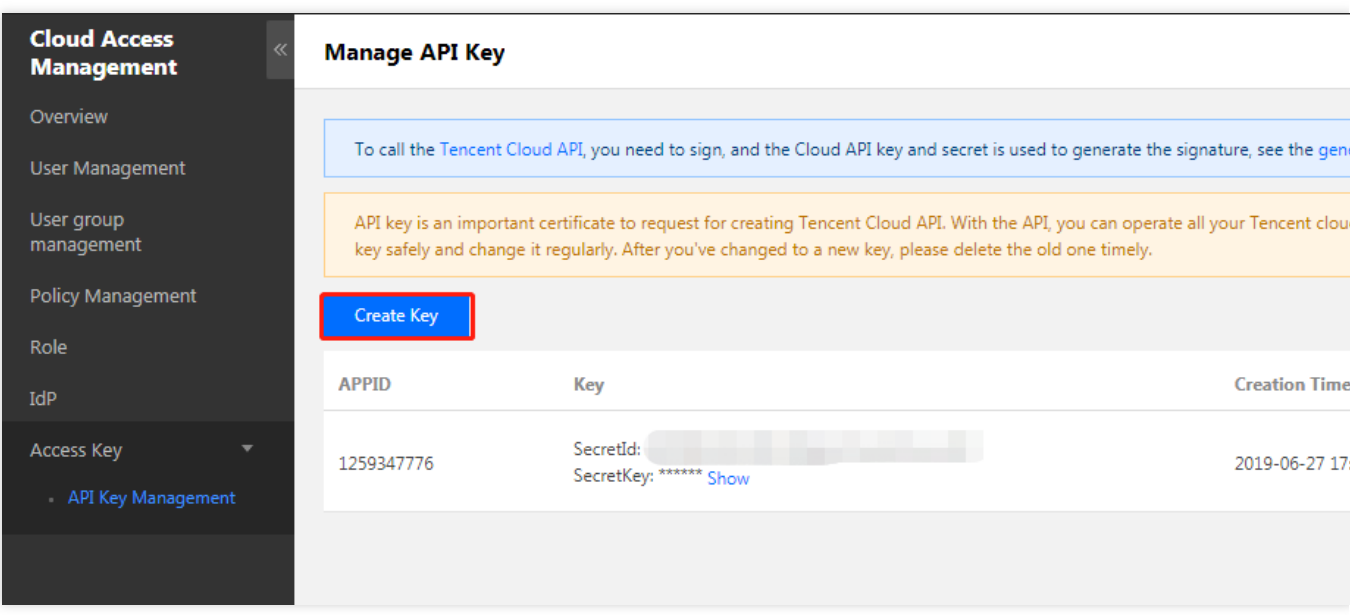

3. Run the command tccli configure and enter the TCCLI configuration information. For details, please see [Configuring](https://www.tencentcloud.com/zh/document/product/1013/33465) TCCLI.

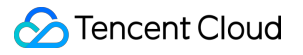

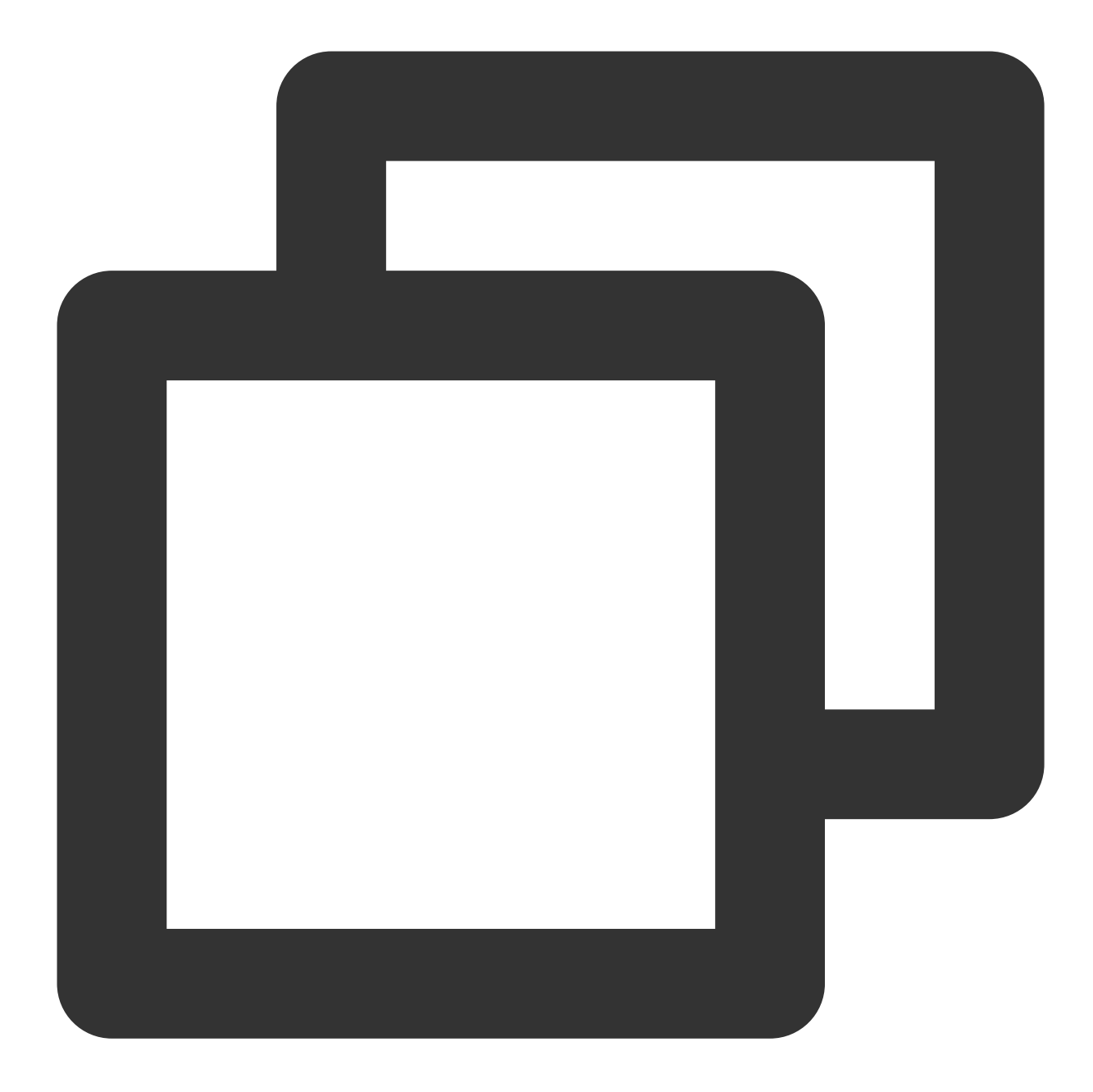

```
$ tccli configure
TencentCloud API secretId[None]:
TencentCloud API secretKey[None]:
region[None]:
output[json]:
```
### Step 3: Preparing the COS Directory

#### **Creating a bucket and sub-folders**

- <span id="page-10-0"></span>1. Log in to the COS console and choose **[Bucket](https://console.tencentcloud.com/cos5/bucket) List** in the left sidebar.
- 2. Create a bucket and create 3 folders in the bucket. See the figure below:

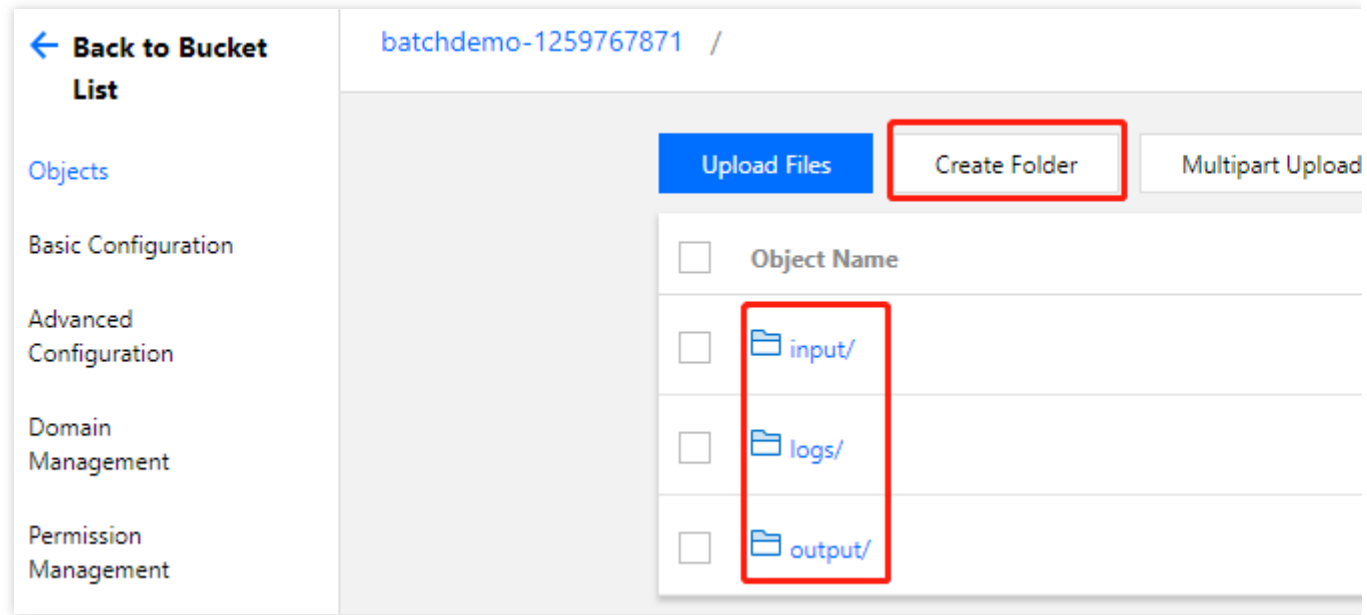

#### **Acquiring COS-related endpoints**

1. Click **Basic Configuration** on the left to view the endpoint in **Basic Information**. See the figure below:

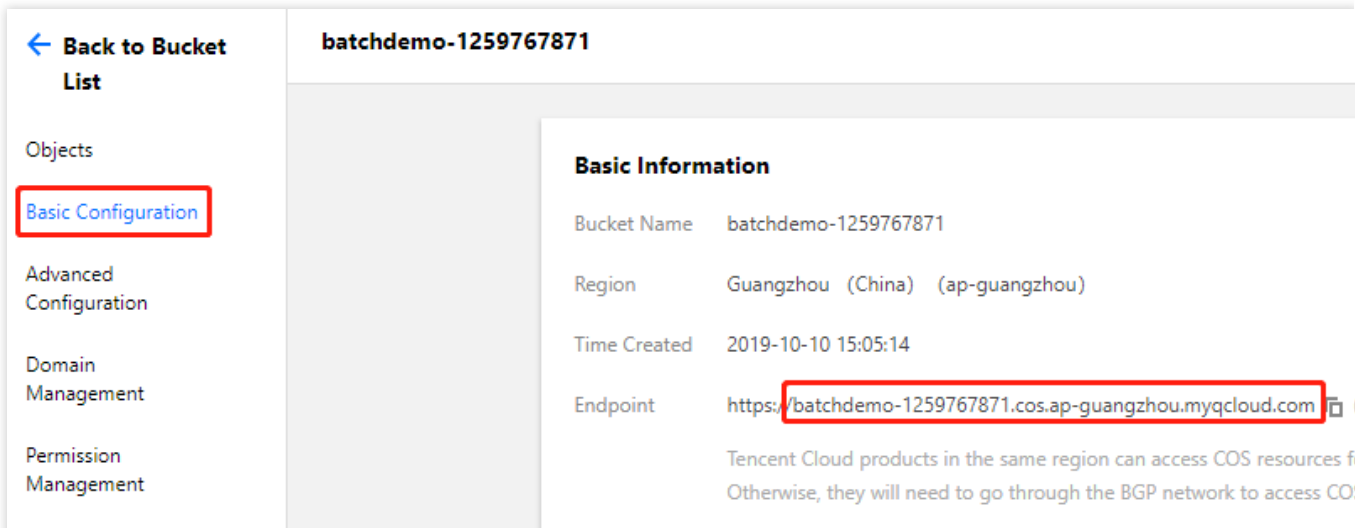

2. Acquire the endpoints of subfolders in the COS bucket.

#### **Note:**

Acquire COS-related endpoints based on the actual situation.

The acquired COS bucket endpoint is https://batchdemo-xxxxxxxxx.cos.ap-

guangzhou.myqcloud.com . The endpoints of the three folders created in Creating a Bucket and [Sub-folders](#page-10-0) can

be acquired by combining domain and sub-folder names as follows: cos://batchdemo-xxxxxxxxx.cos.ap-guangzhou.myqcloud.com/logs/ cos://batchdemo-xxxxxxxxx.cos.ap-guangzhou.myqcloud.com/input/ cos://batchdemo-xxxxxxxxx.cos.ap-guangzhou.myqcloud.com/output/

### Step 4: Downloading the Demo File

Access the [Batch](http://batchdemo-1251783334.cosgz.myqcloud.com/demo/BatchDemo.zip) demo, download the test package, and decompress it.

#### **Note:**

The demo is provided in the format of the Python+Batch CLI. Since BatchCompute has many capabilities and configuration items, you can work with it more conveniently by using Python scripts.

### Step 5: Modifying Demo Custom Information

#### **Note:**

Change the general part of the custom information about the Batch demo. Modify all files in Demo as follows: Use the following custom information in 1\_SimpleStart.py as an example:

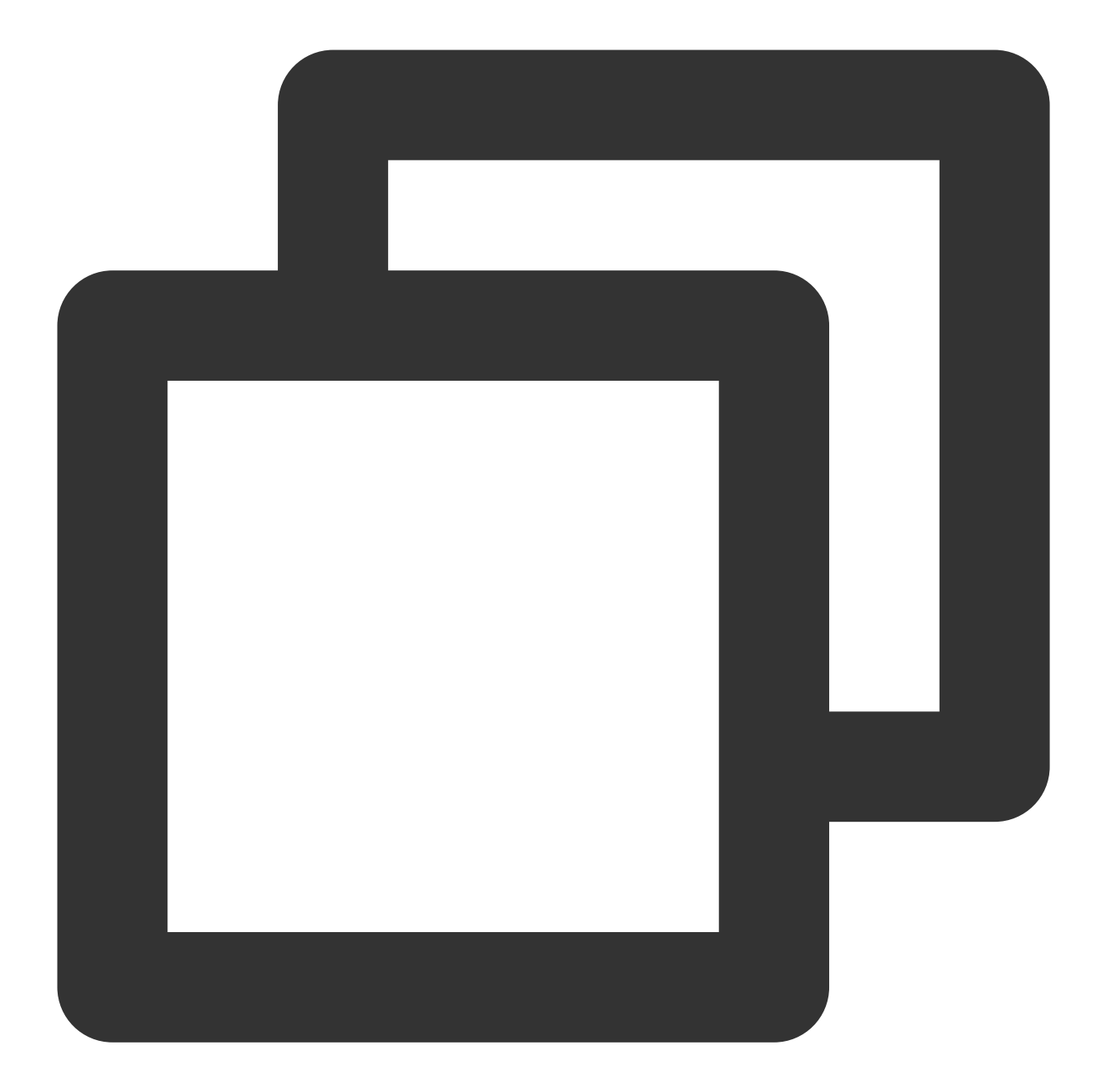

```
# custom (Change to your info)
imageId = "img-m4q71qnf"
Application = {
    "DeliveryForm": "LOCAL",
    "Command": " python -c \\"fib=lambda n:1 if n<=2 else fib(n-1)+fib(n-2); print(
}
StdoutRedirectPath = "cos://batchdemo-xxxxxxxxxx.cos.ap-guangzhou.myqcloud.com/logs
StderrRedirectPath = "cos://batchdemo-xxxxxxxxxx.cos.ap-guangzhou.myqcloud.com/logs
```
The following table lists the information to be modified.

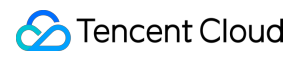

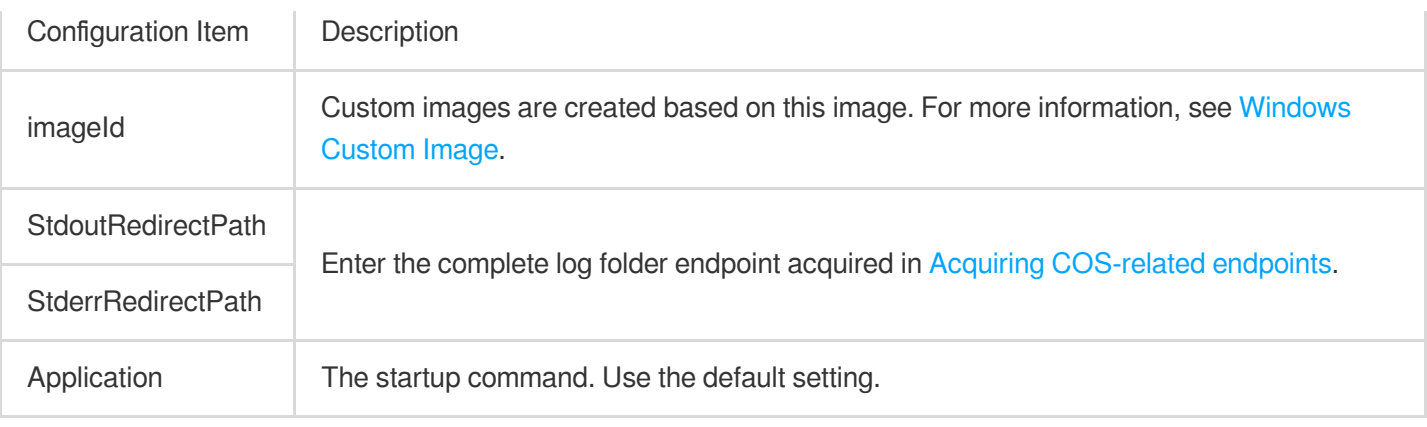

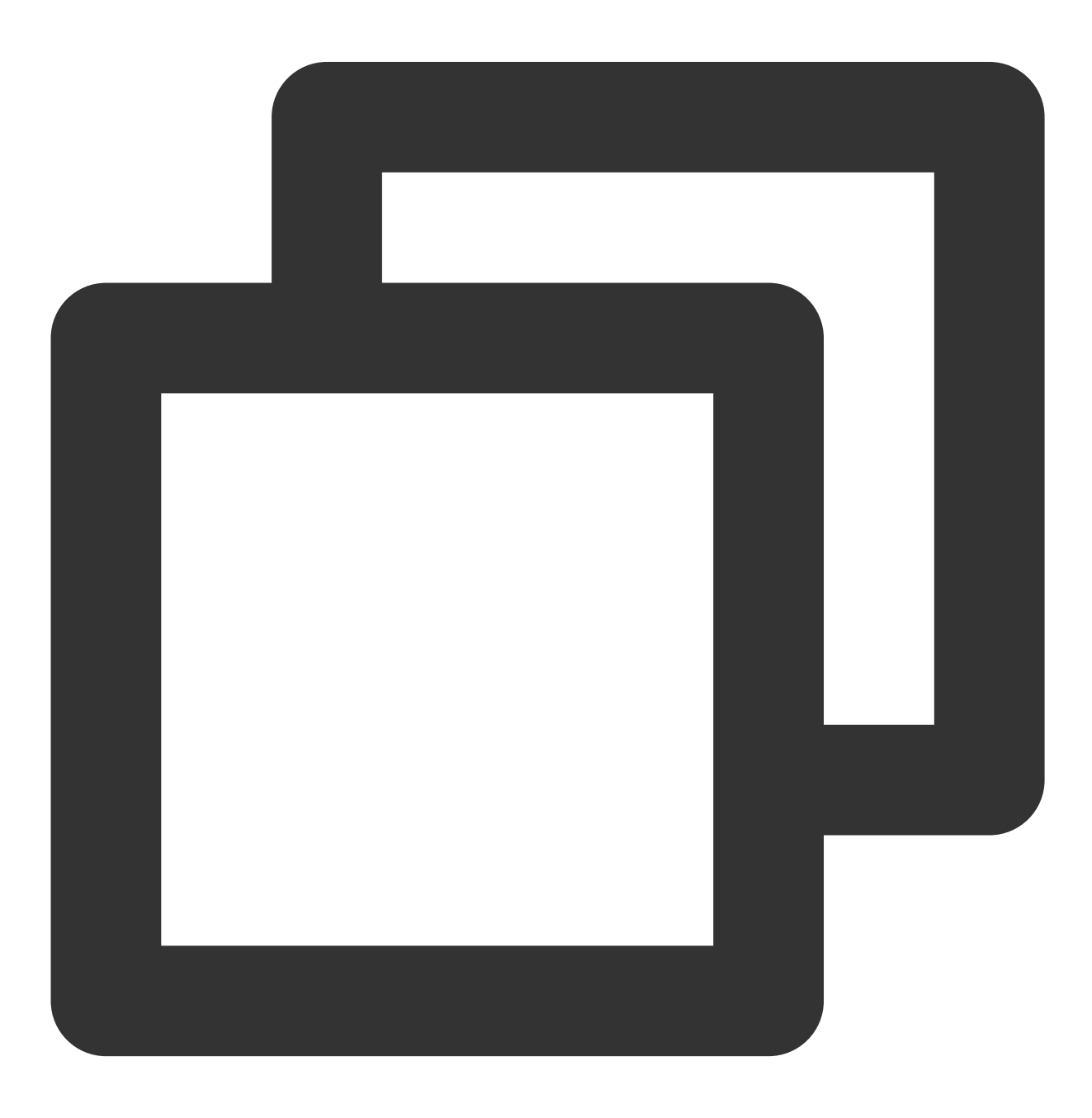

```
cmd = "tccli batch SubmitJob \\
    --version 2017-03-12 \\
    --Placement '{\\"Zone\\": \\"ap-guangzhou-2\\"}' \\
    --Job ' %s ' "%(json.dumps(testJob))
```
The demo specifies Guangzhou Zone 2 for resource application. You can select the corresponding availability zone to apply for resources based on the default region configured in TCCLI.

For more information about regions and availability zones, see [Regions](https://www.tencentcloud.com/document/product/213/6091) and AZs.

### Step 6: Testing

Experience the Batch usage methods and computing capability in the following sequence according to the reference course.

- 1. 1\_SimpleStart.py: [Quick](https://www.tencentcloud.com/document/product/599/10551) Start
- 2. 2\_RemoteCodePkg.py: Running Remote [Package](https://www.tencentcloud.com/document/product/599/10552)
- 3. 3 Store[Mapping](https://www.tencentcloud.com/document/product/599/10983).py: Mapping Remote Storage

# <span id="page-15-0"></span>Quick Start

Last updated:2024-01-13 11:19:29

### **Overview**

This document describes the usage methods and computing capability of Batch.

### **Prerequisites**

Complete preparations based on the instructions in [Preparation,](https://www.tencentcloud.com/document/product/599/10548) and learn how to configure the general part of the custom information.

#### **Viewing the Demo**

#### **Note:**

Modify the general part of the custom information in 1\_SimpleStart.py based on the instructions in [Preparation.](https://www.tencentcloud.com/document/product/599/10548) Open 1 SimpleStart.py in an editor.

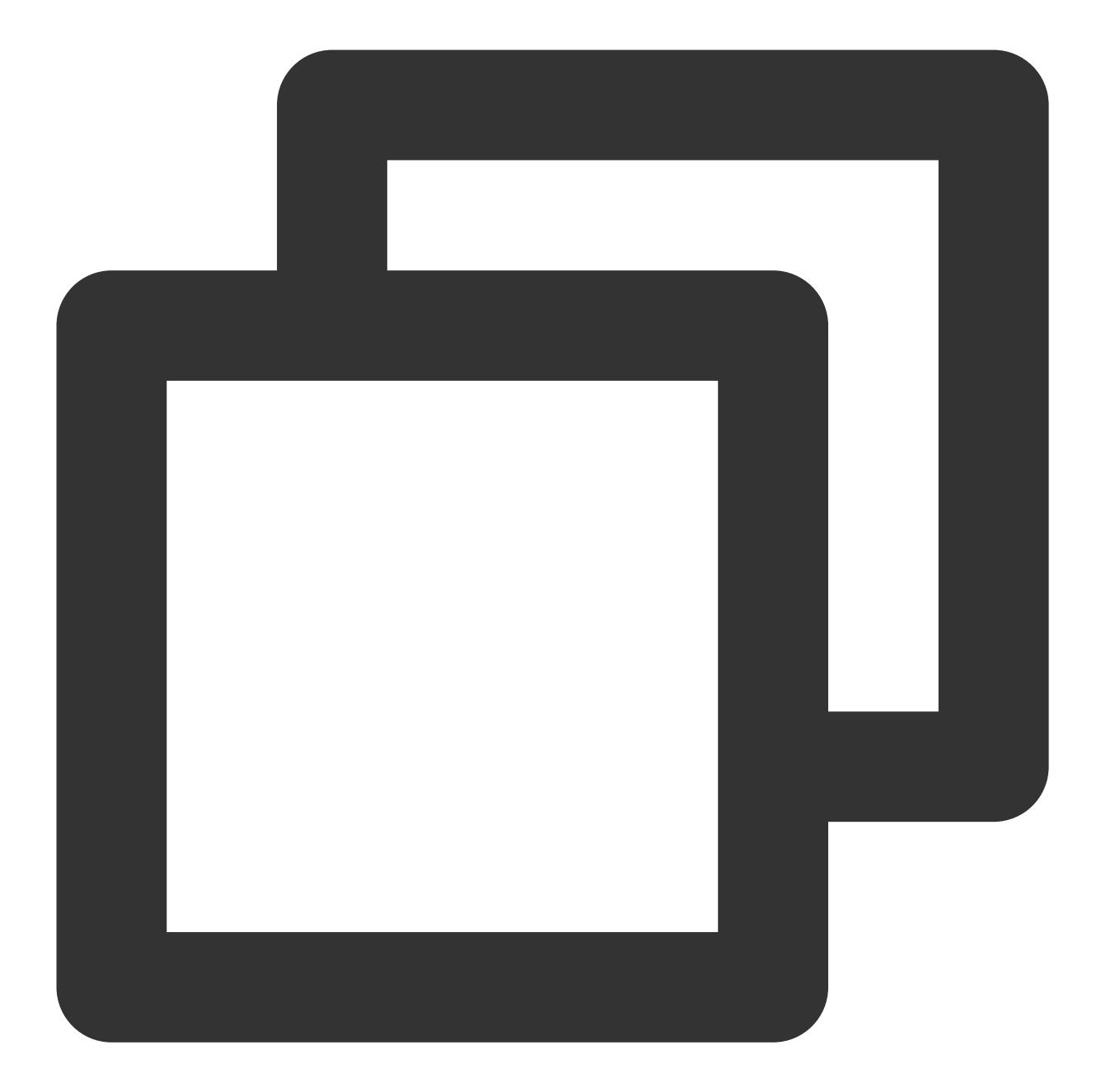

```
# custom (Change to your info)
imageId = "img-m4q71qnf"
Application = {
    "DeliveryForm": "LOCAL",
    "Command": " python -c \\"fib=lambda n:1 if n<=2 else fib(n-1)+fib(n-2); print(
}
StdoutRedirectPath = "your cos path"
StderrRedirectPath = "your cos path"
```
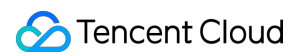

All information except Application in the general part is described in Preparation. Set the parameters of Application based on the following table.

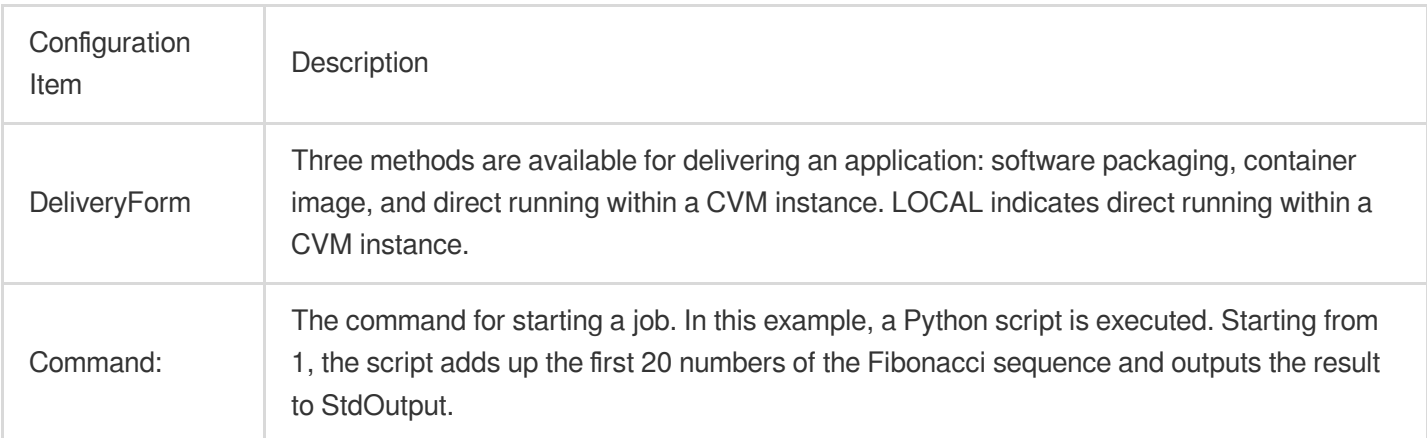

#### **Submitting a Job**

Run the following command to run the Python script.

The demo encapsulates the job submission process by using Python scripts and the Batch command line tool.

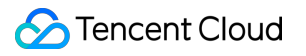

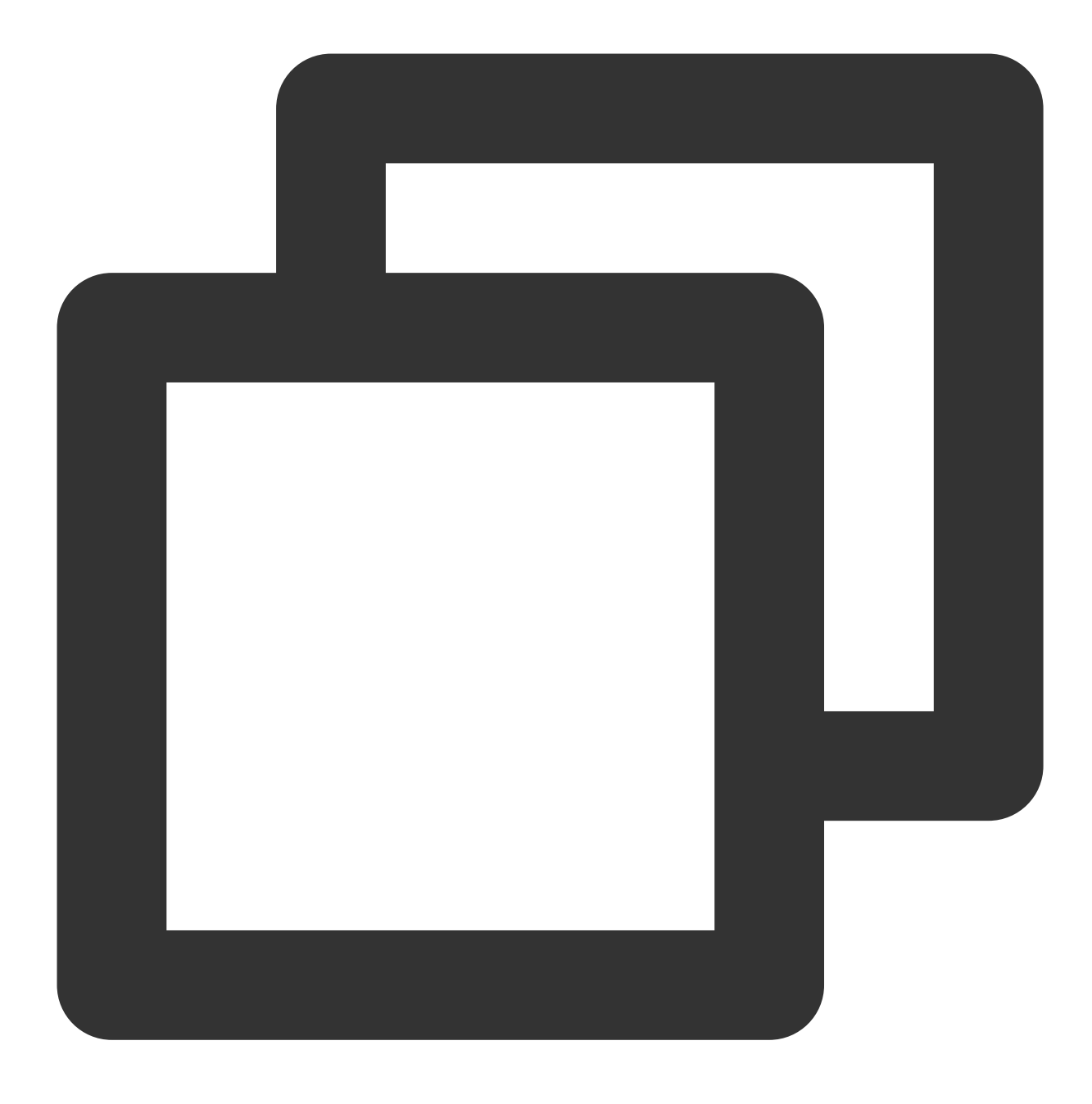

python 1\_SimpleStart.py

The returned result is as follows, indicating that the job is successfully submitted:

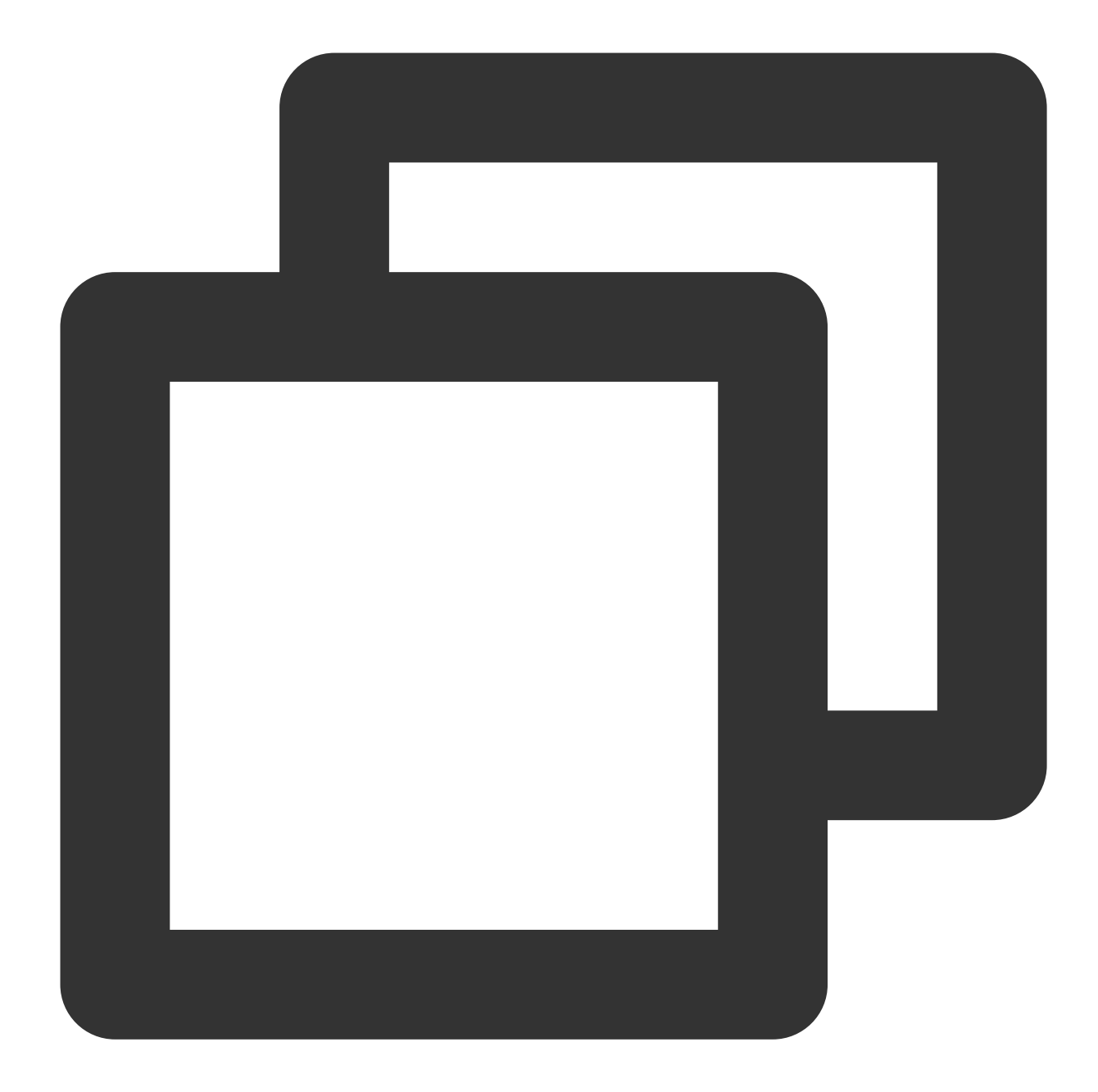

```
{
    "RequestId": "393292f4-5583-48ad-a9f5-f673138ea637",
    "JobId": "job-o0xxxxxq7"
}
```
If the submit operation fails, check the returned value, or [contact](https://www.tencentcloud.com/document/product/599/10806) us.

#### **Viewing State**

Run the following command to view the execution status through DescribeJob:

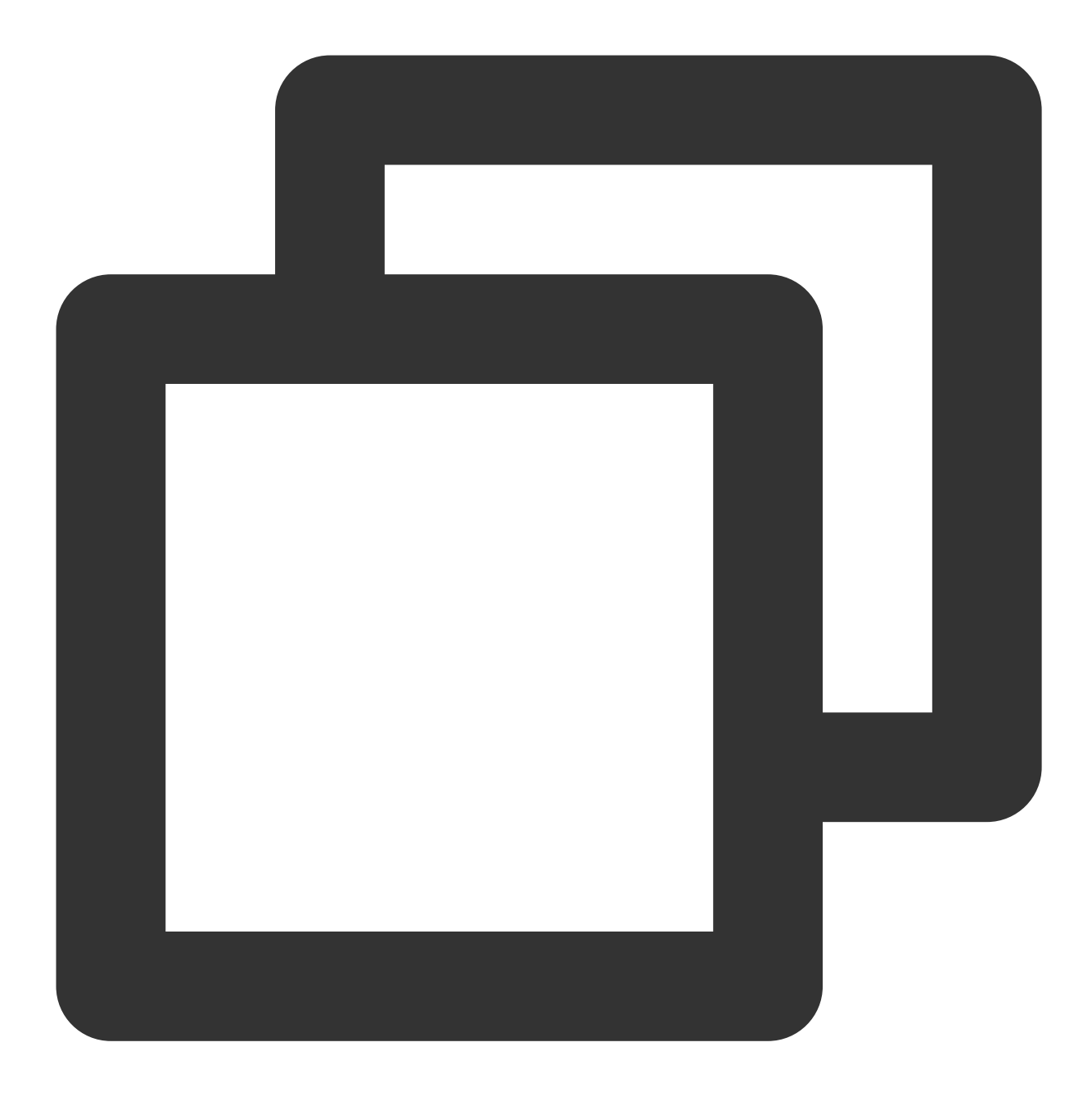

\$ tccli batch DescribeJob --version 2017-03-12 --JobId job-xxx

#### **Note:**

--Replace job-xxx with the JobId that is returned after you submit the job.

The returned result is as follows (some information is omitted):

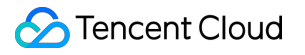

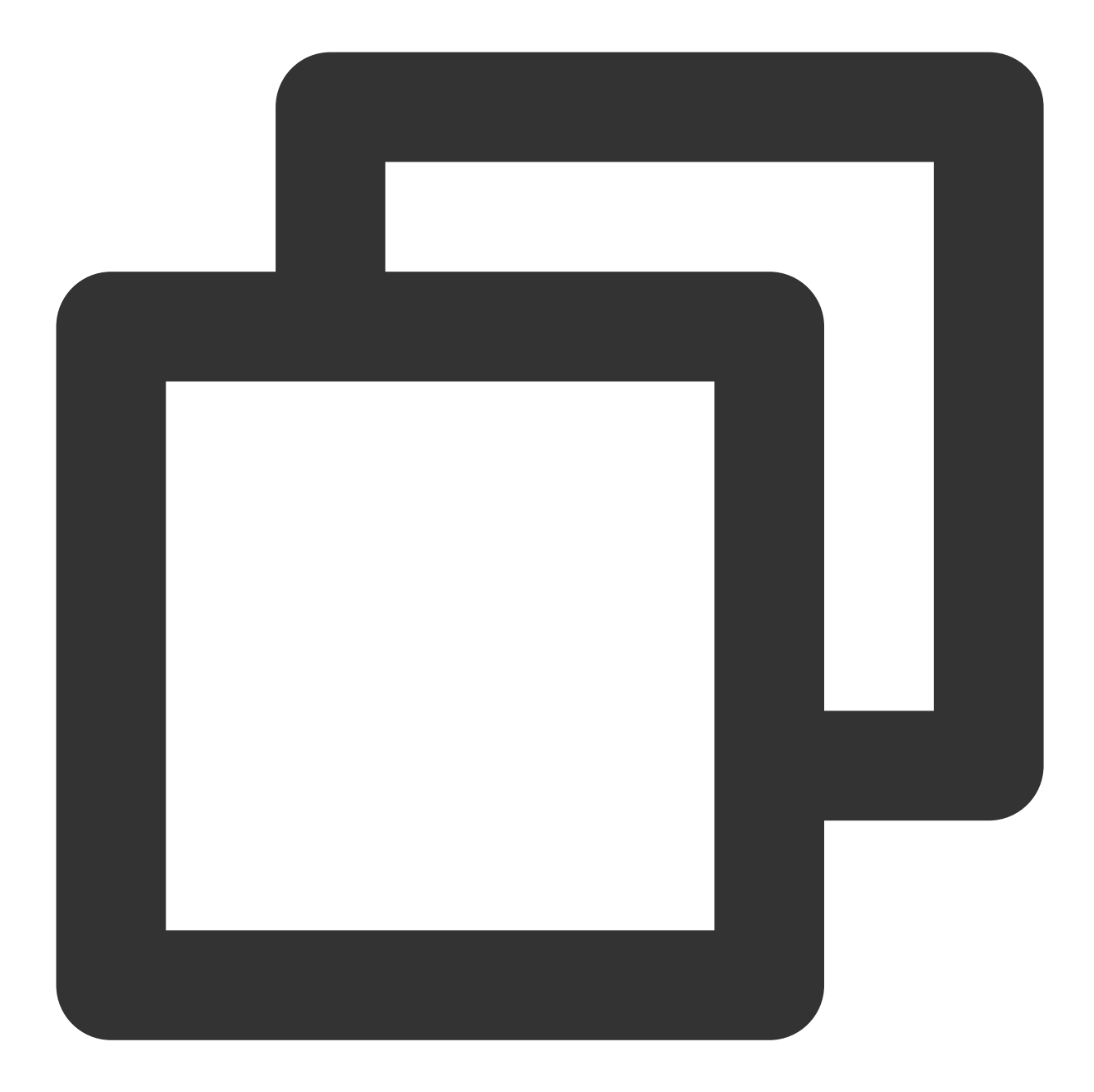

```
{
    "EndTime": "2019-10-08T04:06:58Z",
    "JobState": "SUCCEED",
    "TaskInstanceMetrics": {
        ...
    },
    "Zone": "ap-guangzhou-2",
    "TaskMetrics": {
       ...
    },
    "JobName": "TestJob",
```
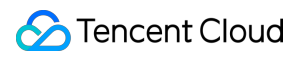

```
"Priority": 1,
    "RequestId": "7a5f4c94-1357-486c-9c48-8286ba01b5b2",
    "TaskSet": [
        ...
    ],
    "StateReason": null,
    "JobId": "job-o0xxxxxq7",
    "DependenceSet": [],
    "CreateTime": "2019-10-08T04:05:54Z"
}
```
The common values of **JobState** in the returned result are as follows:

STARTING: Launching RUNNING: Running SUCCEED: Running successfully FAILED: Failed to run

#### **Viewing the Result**

1. Log in to the COS console. In the left sidebar, click **[Bucket](https://console.tencentcloud.com/cos5/bucket) List**.

2. Click the ID of the desired bucket, go to the object list page, and view the log files that store the execution results. See the figure below:

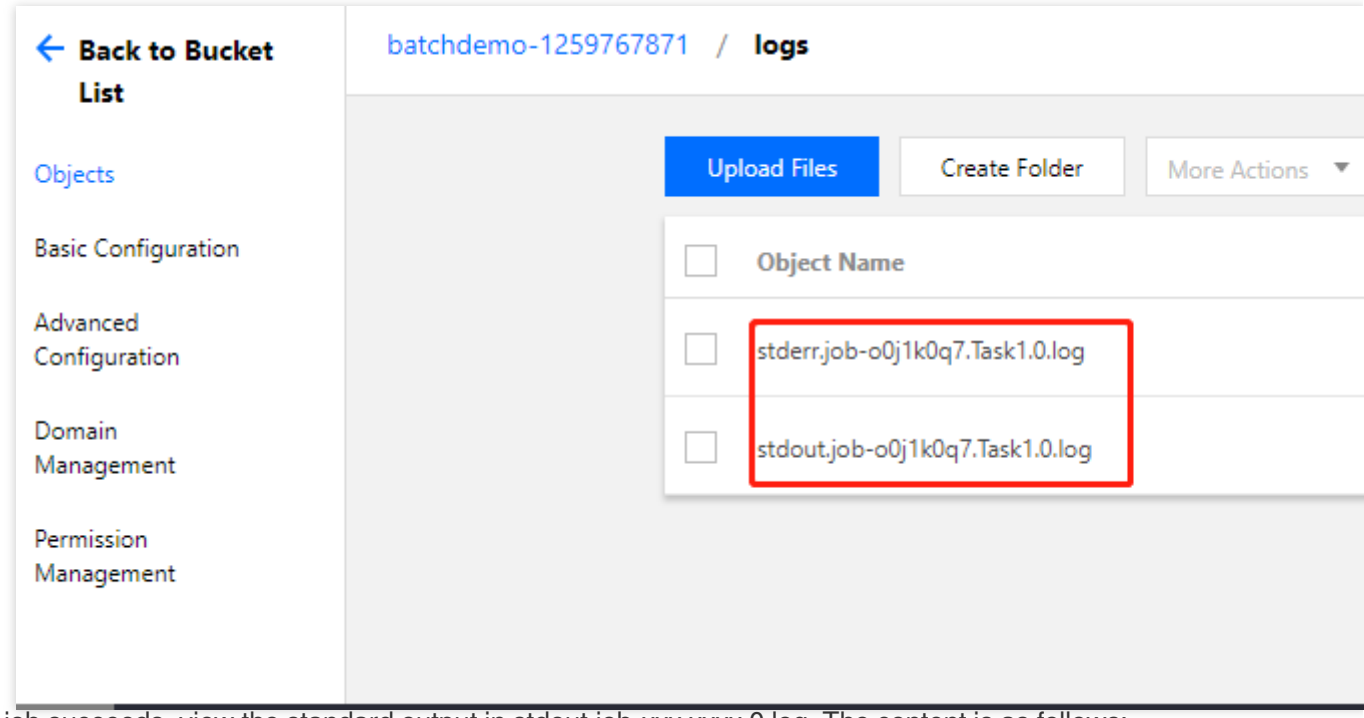

If the job succeeds, view the standard output in stdout.job-xxx.xxxx.0.log. The content is as follows:

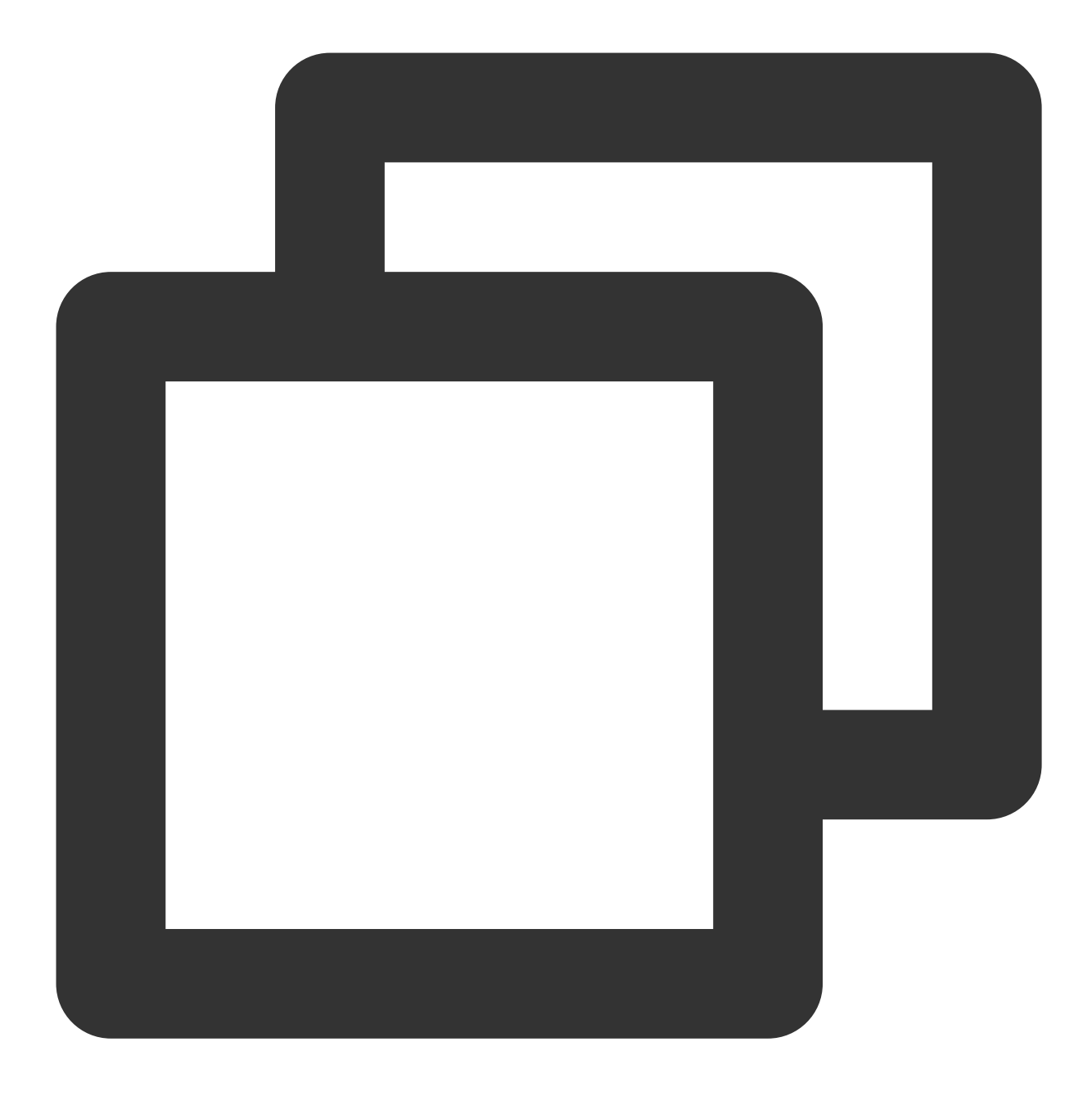

#### 6765

If the job fails, view the standard error in stderr.job-xxx.xxxx.0.log. The content may be as follows:

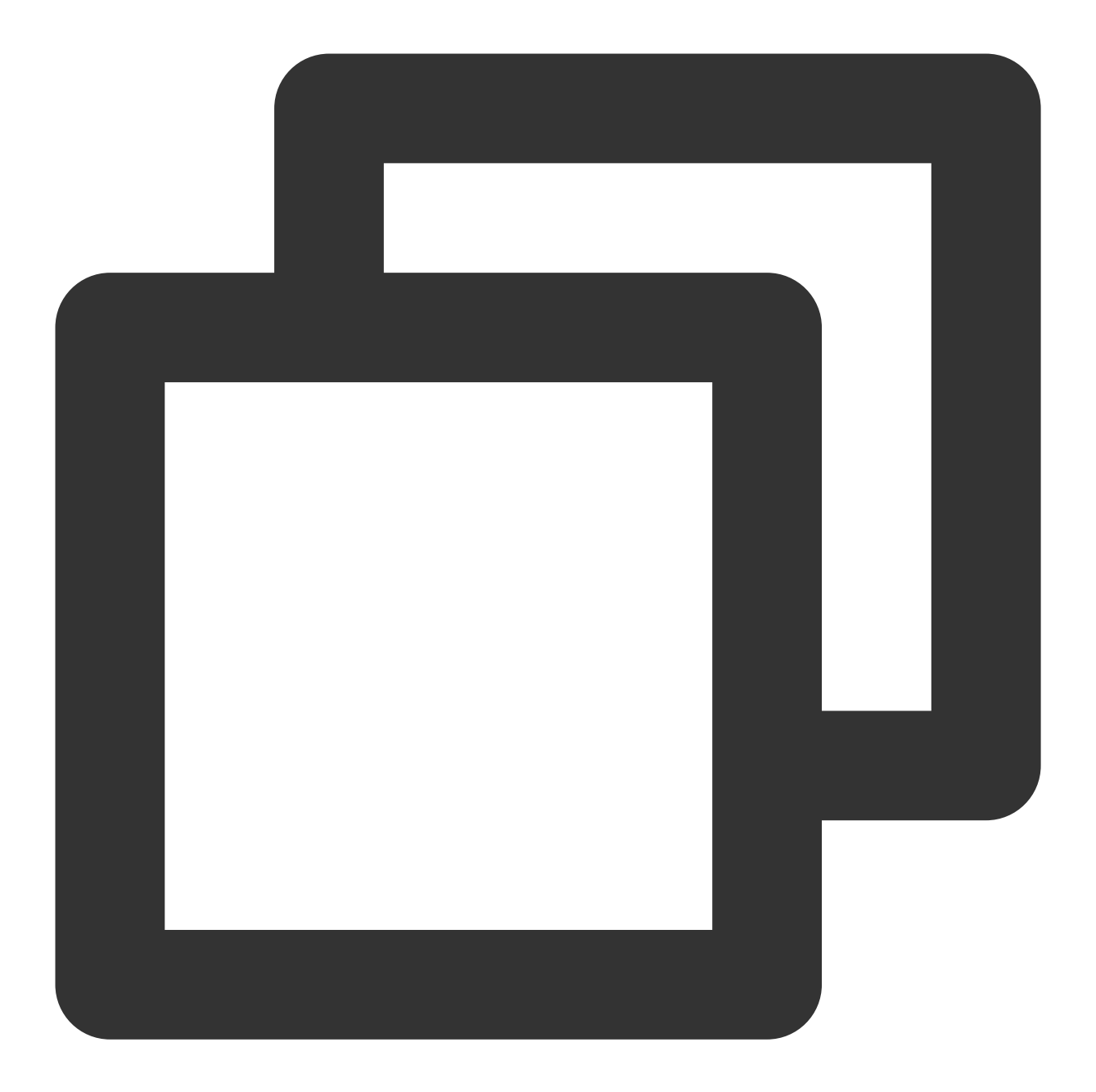

/bin/sh: -c: line 0: syntax error near unexpected token `(' /bin/sh: -c: line 0: ` python -c \\"fib=lambda n:1 if n<=2 else fib(n-1)+fib(n-2);

## <span id="page-25-0"></span>Running Remote Package

Last updated: 2024-01-13 11:19:29

### Scenario

Batch allows you to acquire a code package from a .tgz file via HTTP. You can compress the code and upload it to COS. This helps you organize the code more conveniently than using LOCAL mode.

### **Prerequisites**

Complete preparations based on the instructions in [Preparation,](https://www.tencentcloud.com/document/product/599/10548) and learn how to configure the general part of the custom information.

### **Steps**

#### **Viewing the Demo**

#### **Note**:

Modify the general part of the custom information in  $\overline{2}$  RemoteCodePkg.py based on the instructions in

#### [Preparation](https://www.tencentcloud.com/document/product/599/10548).

Open the 2\_RemoteCodePkg.py file in an editor.

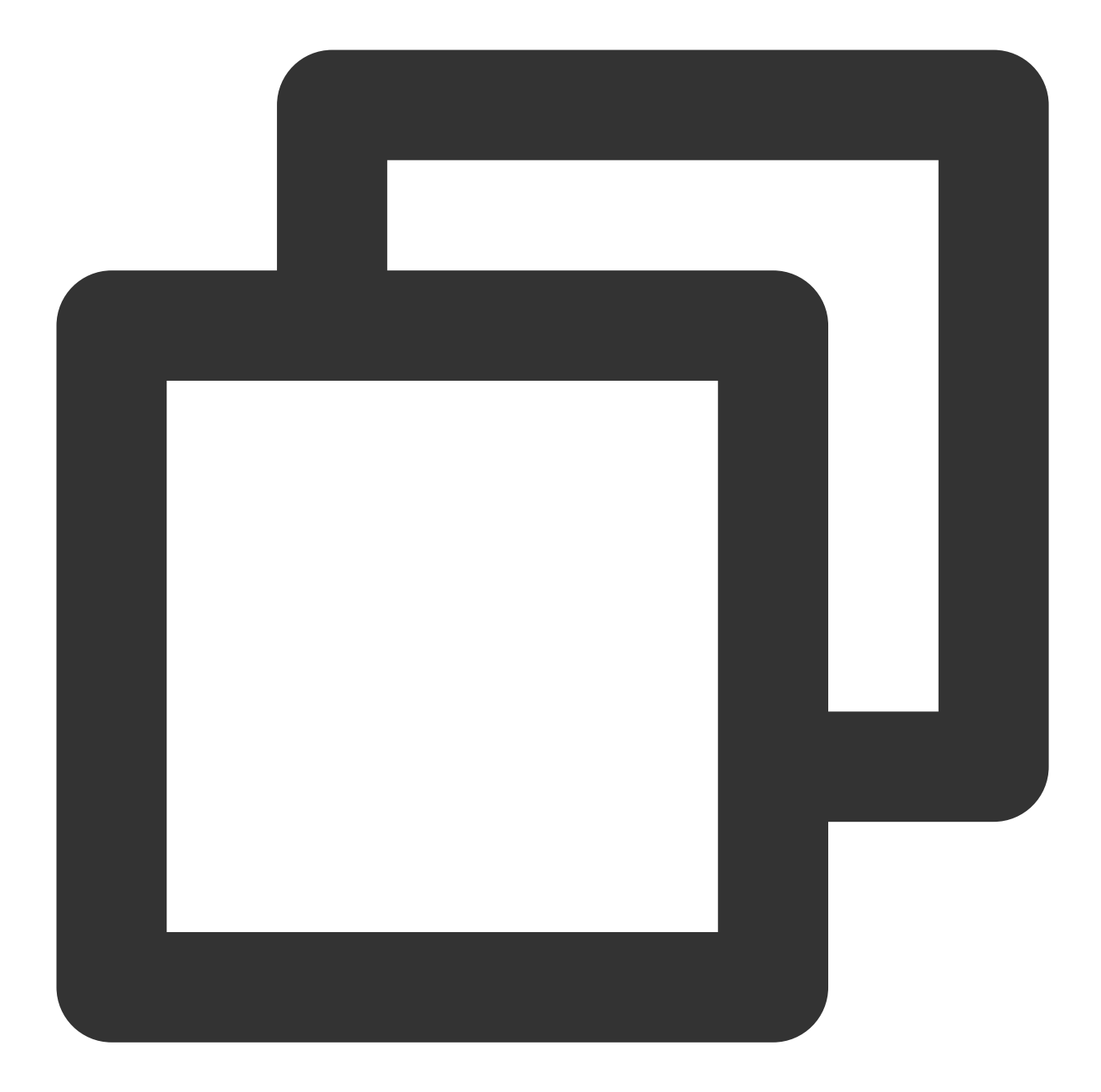

```
# custom (Change to your info)
imageId = "img-m4q71qnf"
Application = {
    "DeliveryForm": "PACKAGE",
    "Command": "python ./codepkg/fib.py",
    "PackagePath": "http://batchdemo-xxxxxxxxx.cos.ap-guangzhou.myqcloud.com/codepk
}
StdoutRedirectPath = "your cos path"
StderrRedirectPath = "your cos path"
```
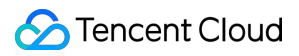

All information except Application in the general part is described in Preparation. Set the parameters of Application based on the following table.

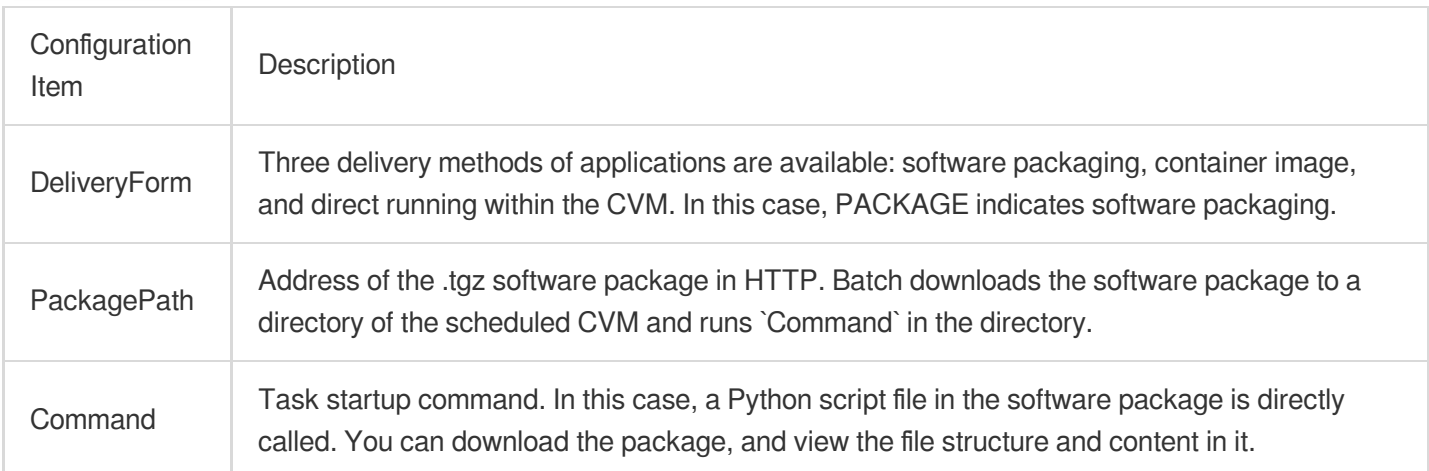

fib.py is composed as below:

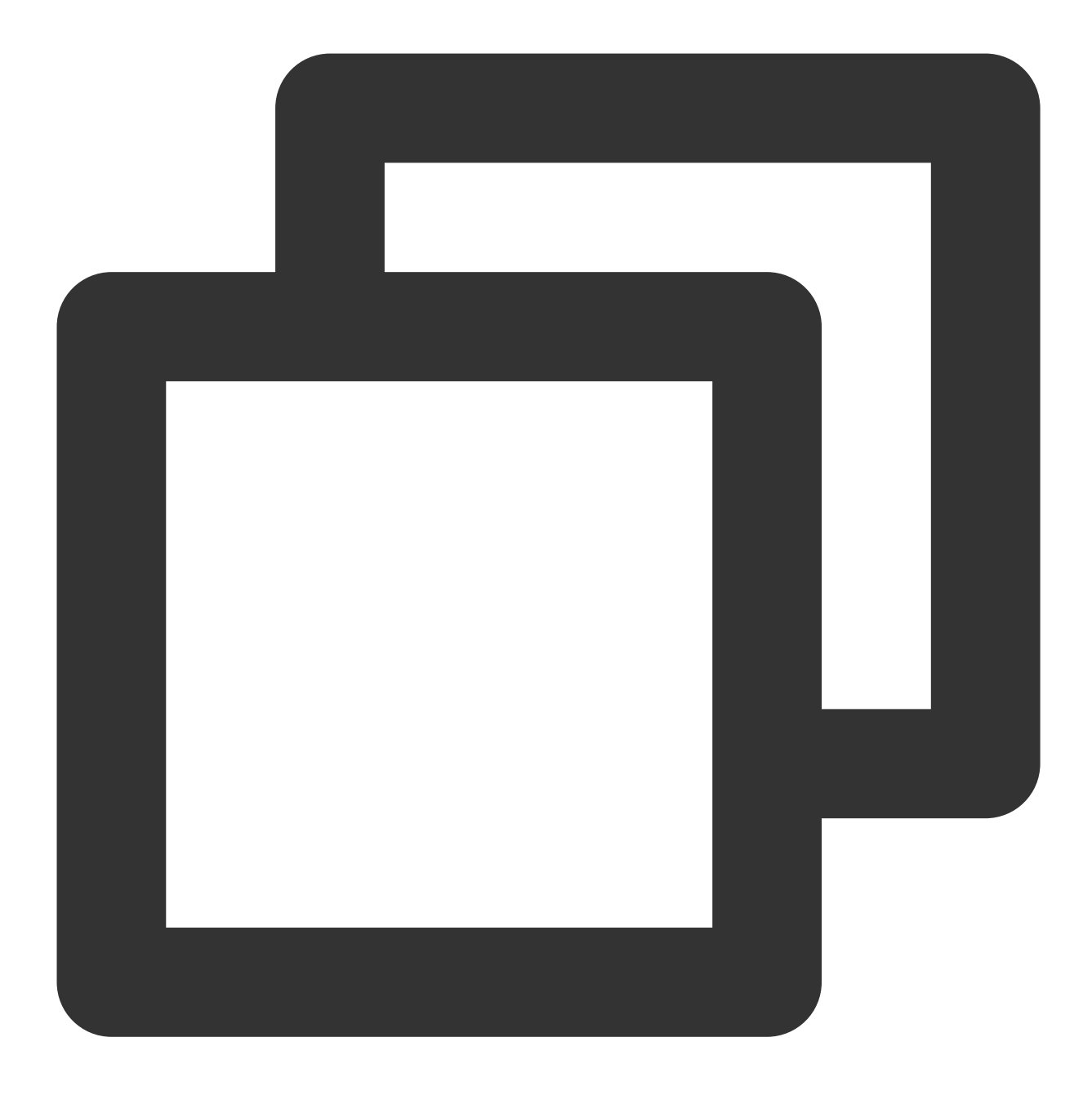

fib = lambda n:1 if  $n<=2$  else fib $(n-1)+$ fib $(n-2)$ print("Remote Code Package : %d"%(fib(20)))

#### **Submitting a Job**

Run the following command to run the Python script.

The demo encapsulates the job submission process by using Python scripts and the Batch command line tool.

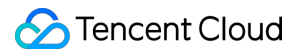

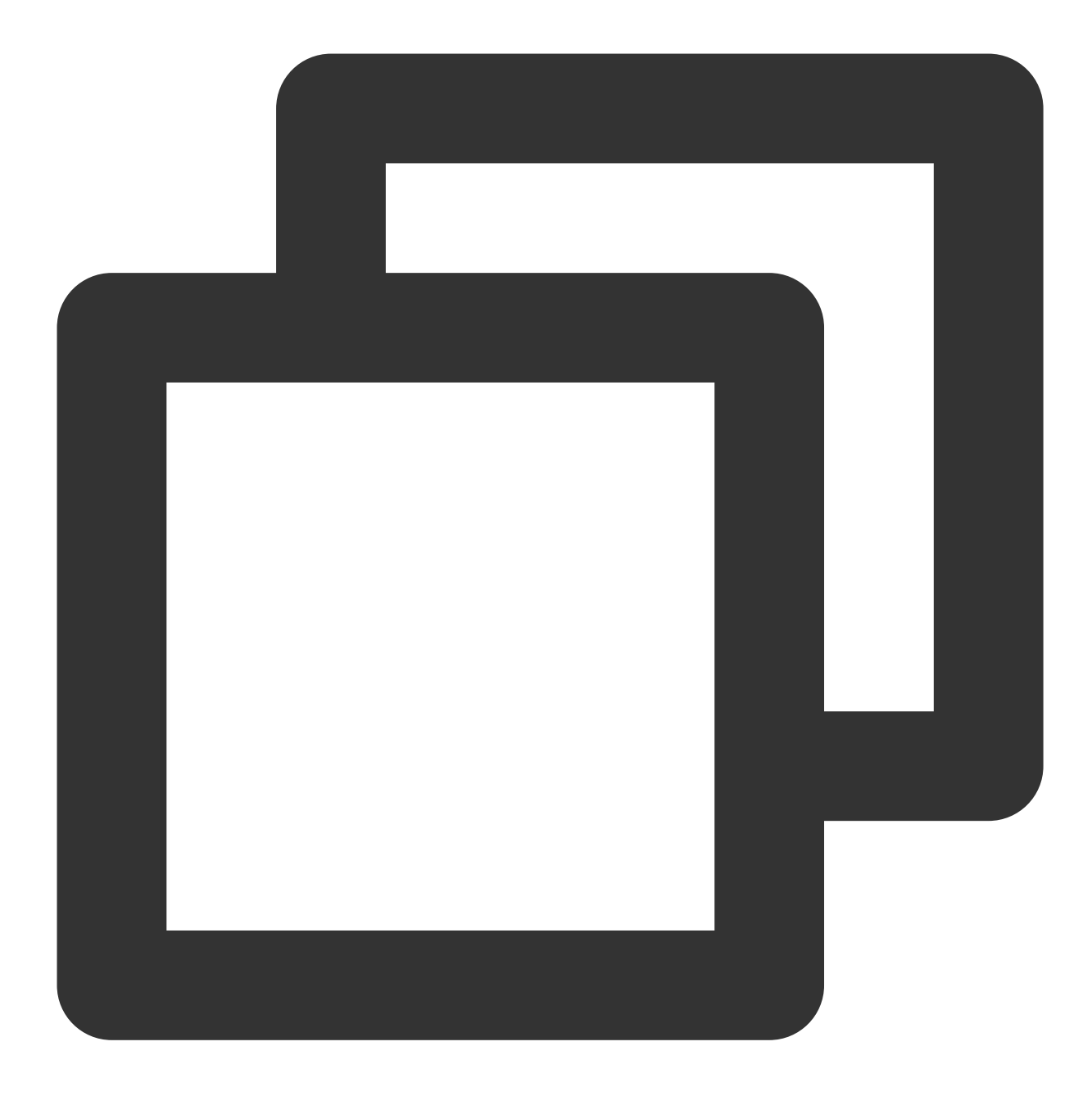

python 2\_RemoteCodePkg.py

The returned result is as follows, indicating that the job is successfully submitted:

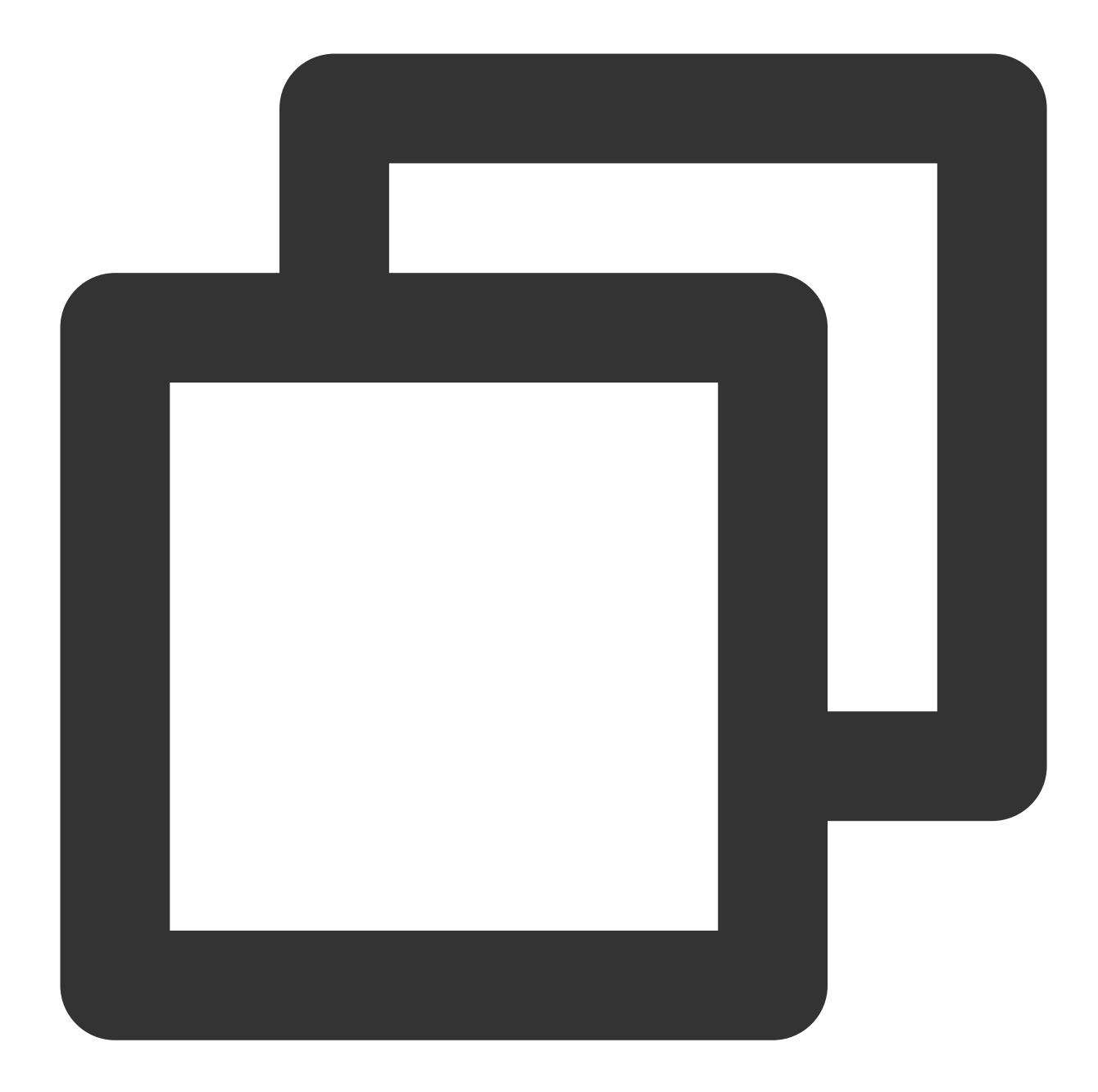

```
{
    "RequestId": "c09e9291-2661-xxxx-8783-72d36f91ec8a",
    "JobId": "job-7xxxx26l"
}
```
If the submit operation fails, check the returned value or [Contact](https://www.tencentcloud.com/document/product/599/10806) Us.

#### **Viewing State**

See [Viewing](https://www.tencentcloud.com/document/product/599/10551) State in Quick Start.

#### **Viewing the Result**

- 1. See [Viewing](https://www.tencentcloud.com/document/product/599/10551) the Result in Quick Start.
- 2. The execution result of  $2$ \_RemoteCodePkg.py is as follows:

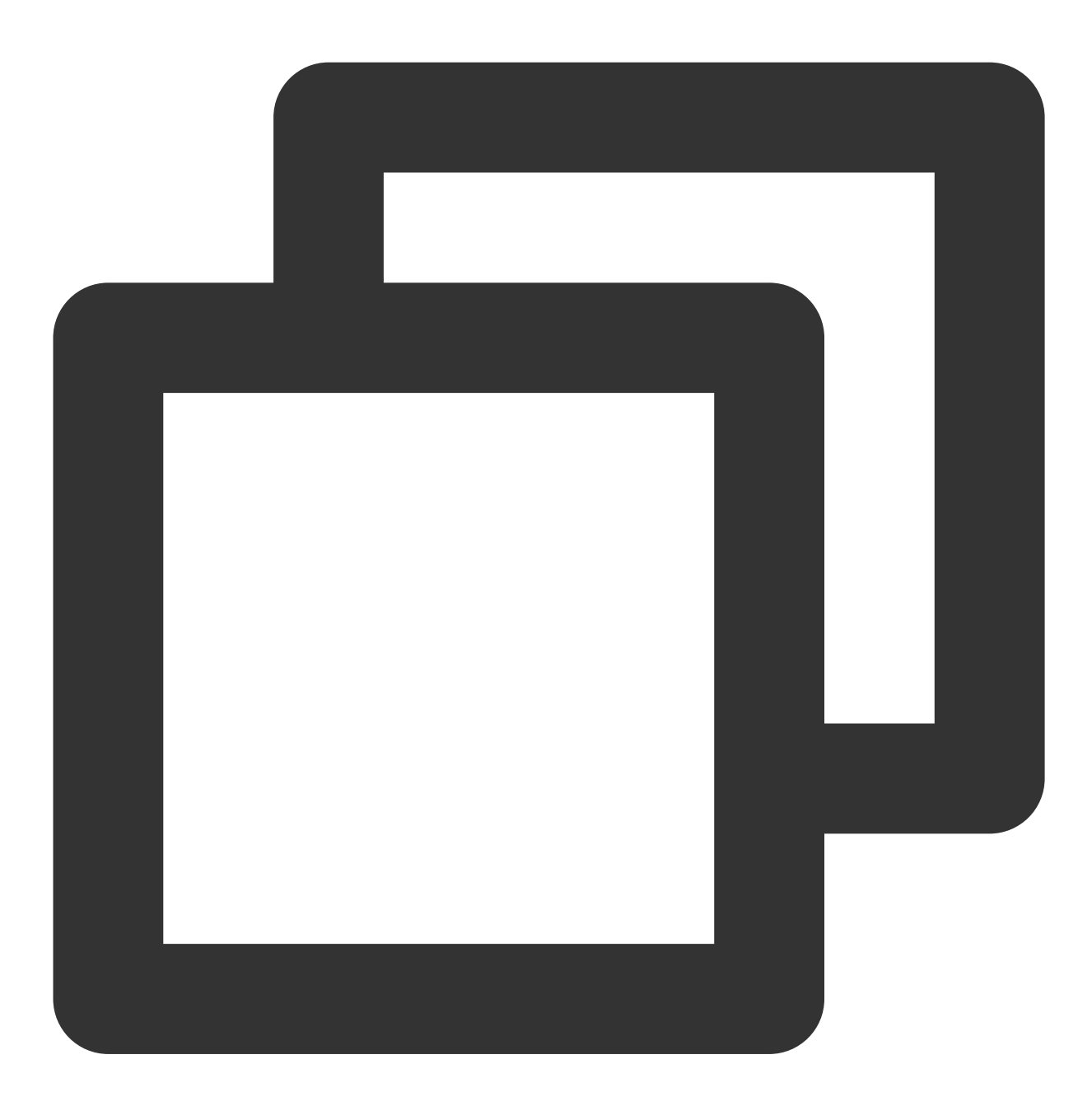

Remote Code Package : 6765

# <span id="page-32-0"></span>Mapping Remote Storage

Last updated:2024-01-13 11:19:29

### Operation Scenarios

Remote mapping is used as an auxiliary feature by BatchCompute for storage services to map remote storage, such as COS and CFS, to a local folder.

### **Prerequisites**

Complete the preparations as instructed in [Preparations](https://www.tencentcloud.com/document/product/599/10548) and learn how to configure the general part of the custom information.

### **Directions**

#### **Uploading input data file**

1. Create number.txt with the following content:

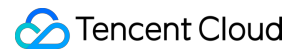

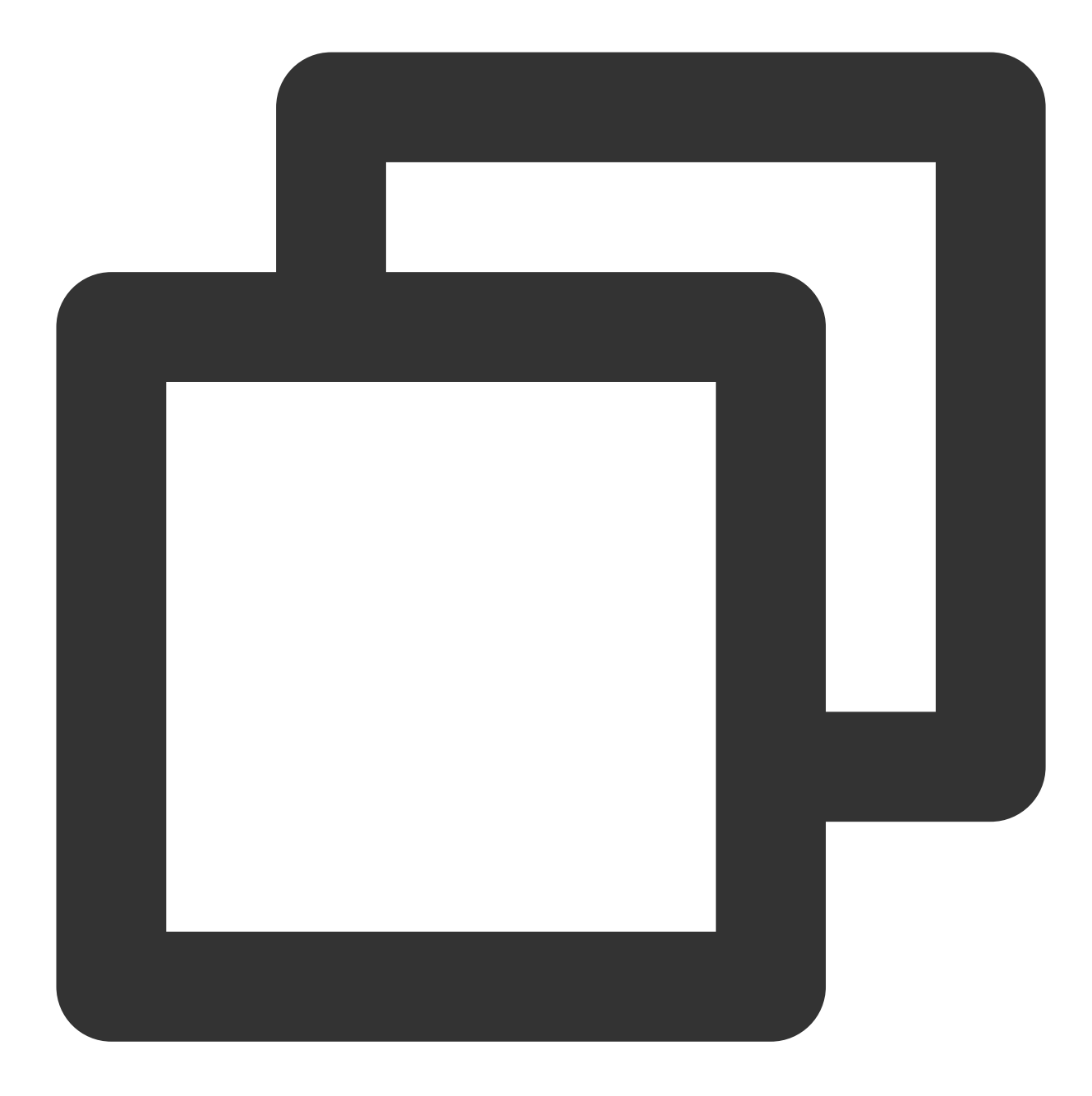

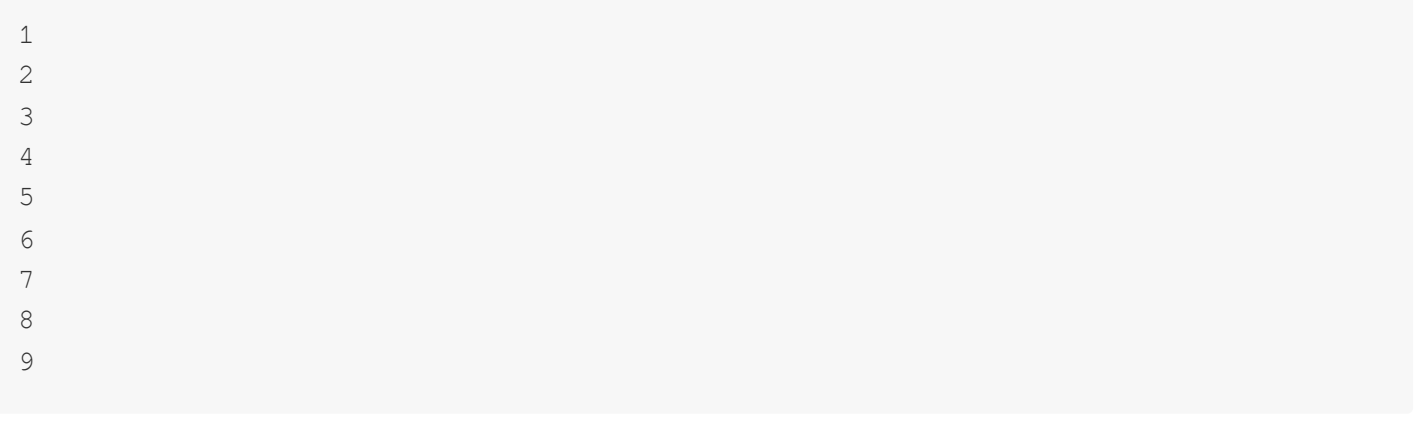

2. Log in to the COS Console and click **[Bucket](https://console.tencentcloud.com/cos5/bucket) List** on the left sidebar.

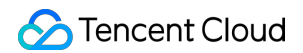

3. Select the ID of the created bucket, click **Objects**, select **input**, and upload number.txt as shown below:

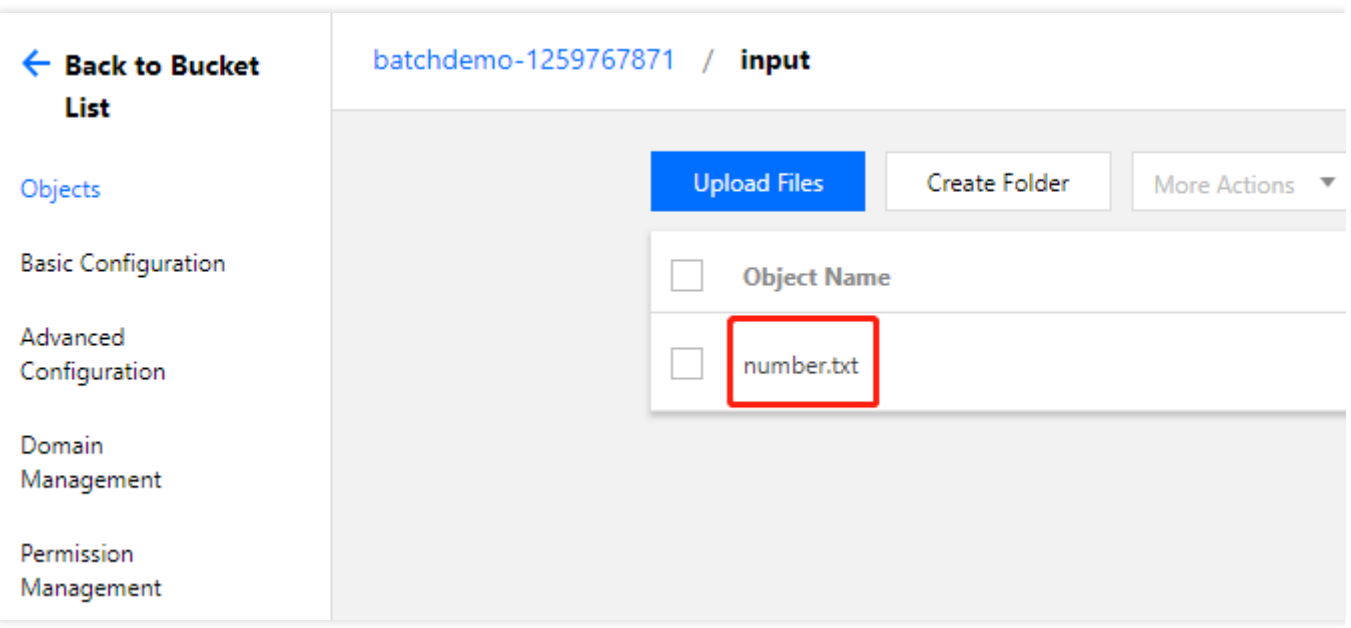

#### **Viewing and modifying demo**

**Note:**

Modify the general part of the custom information in 3\_StoreMapping.py as instructed in [Preparations](https://www.tencentcloud.com/document/product/599/10548). Open 3\_StoreMapping.py in an editor.

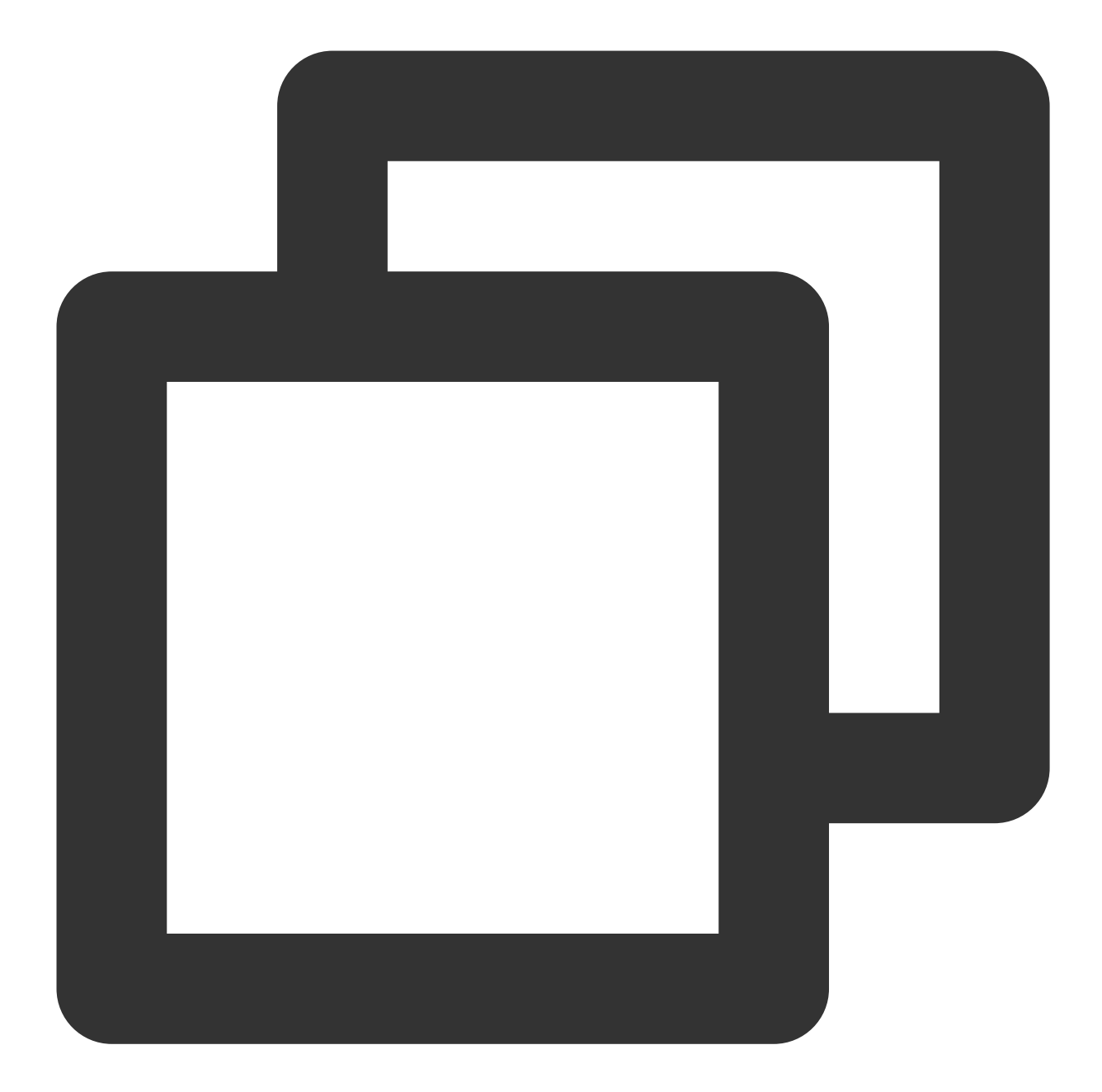

```
# custom (Change to your info)
imageId = "img-m4q71qnf"
Application = {
    "DeliveryForm": "PACKAGE",
    "Command": "python ./codepkg/sumnum.py",
    "PackagePath": "http://batchdemo-xxxxxxxxx.cos.ap-guangzhou.myqcloud.com/codepk
}
StdoutRedirectPath = "your cos path"
StderrRedirectPath = "your cos path"
InputMapping = {
    "SourcePath": "cos://batchdemo-xxxxxxxxx.cos.ap-guangzhou.myqcloud.com/input/",
```

```
"DestinationPath": "/data/input/"
}
OutputMapping = {
    "SourcePath": "/data/output/",
    "DestinationPath": "your output remote path"
}
```
Compared to  $2$  RemoteCodePkg.py, some of the parameters in the custom part are modified as follows:

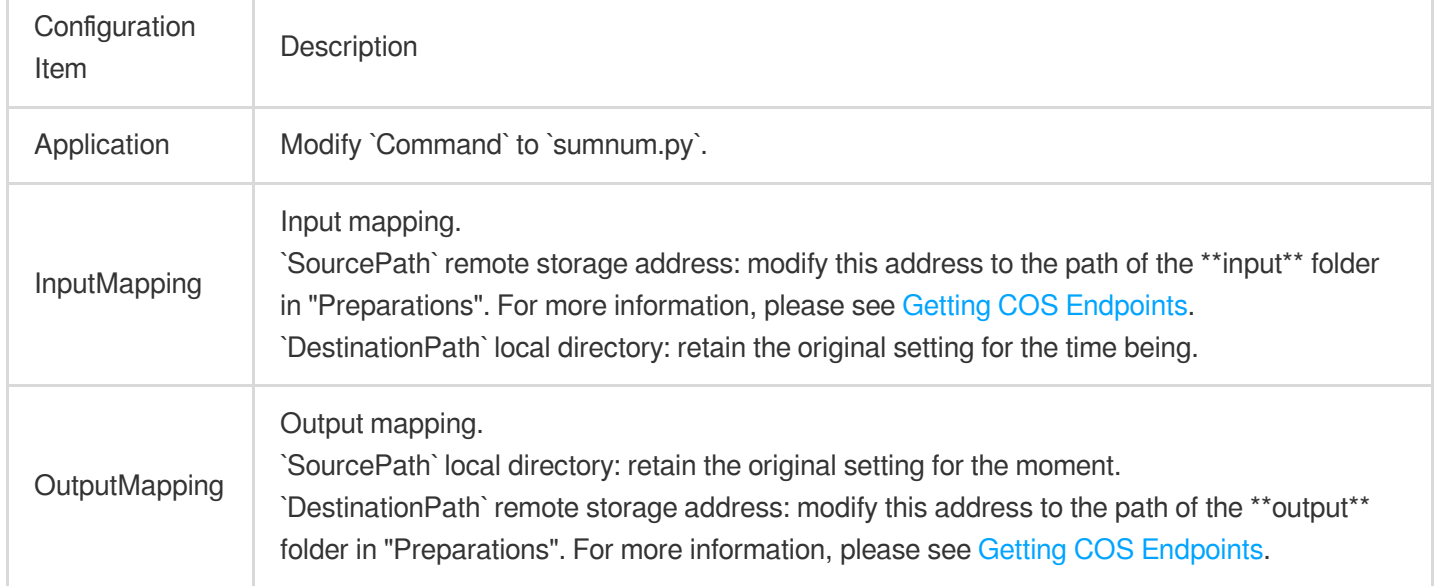

#### **sumnum.py** is composed as below:

Open input/number.txt, add up all numbers in each row, and write the result into output/result.txt.

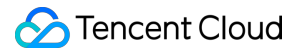

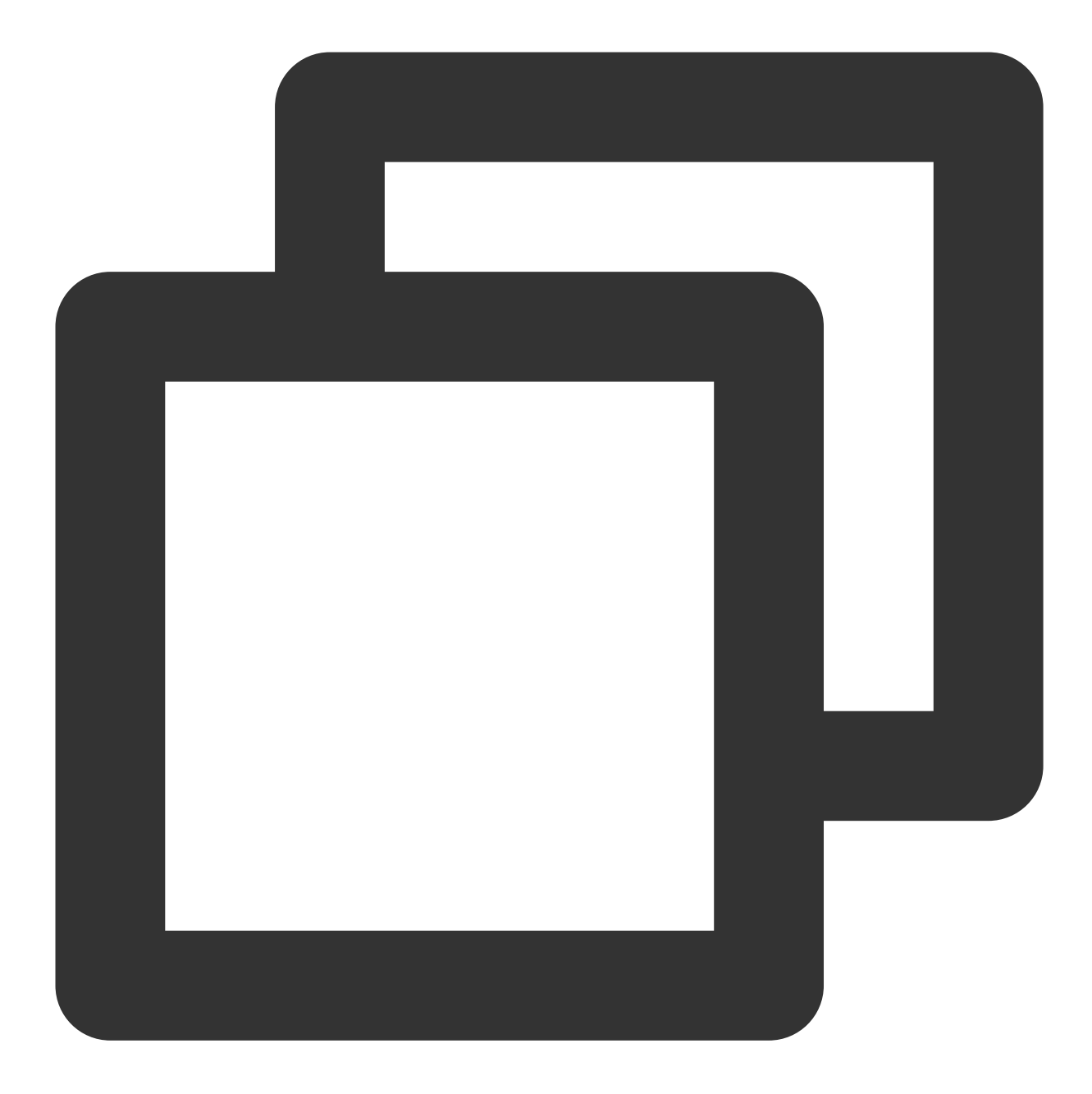

```
import os
inputfile = "/data/input/number.txt"
outputfile = "/data/output/result.txt"
def readFile(filename):
   total = 0fopen = open(filename, 'r')
   for eachLine in fopen:
       total += int(eachLine)
    fopen.close()
```

```
print "total = ",total
    fwrite = open(outptide, 'w')fwrite.write(str(total))
    fwrite.close()
print("Local input file is ",inputfile)
readFile(inputfile)
```
#### **Submitting job**

Run the following command to run the Python script.

The demo encapsulates the job submission process by using Python scripts and the BatchCompute command line tool.

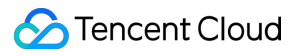

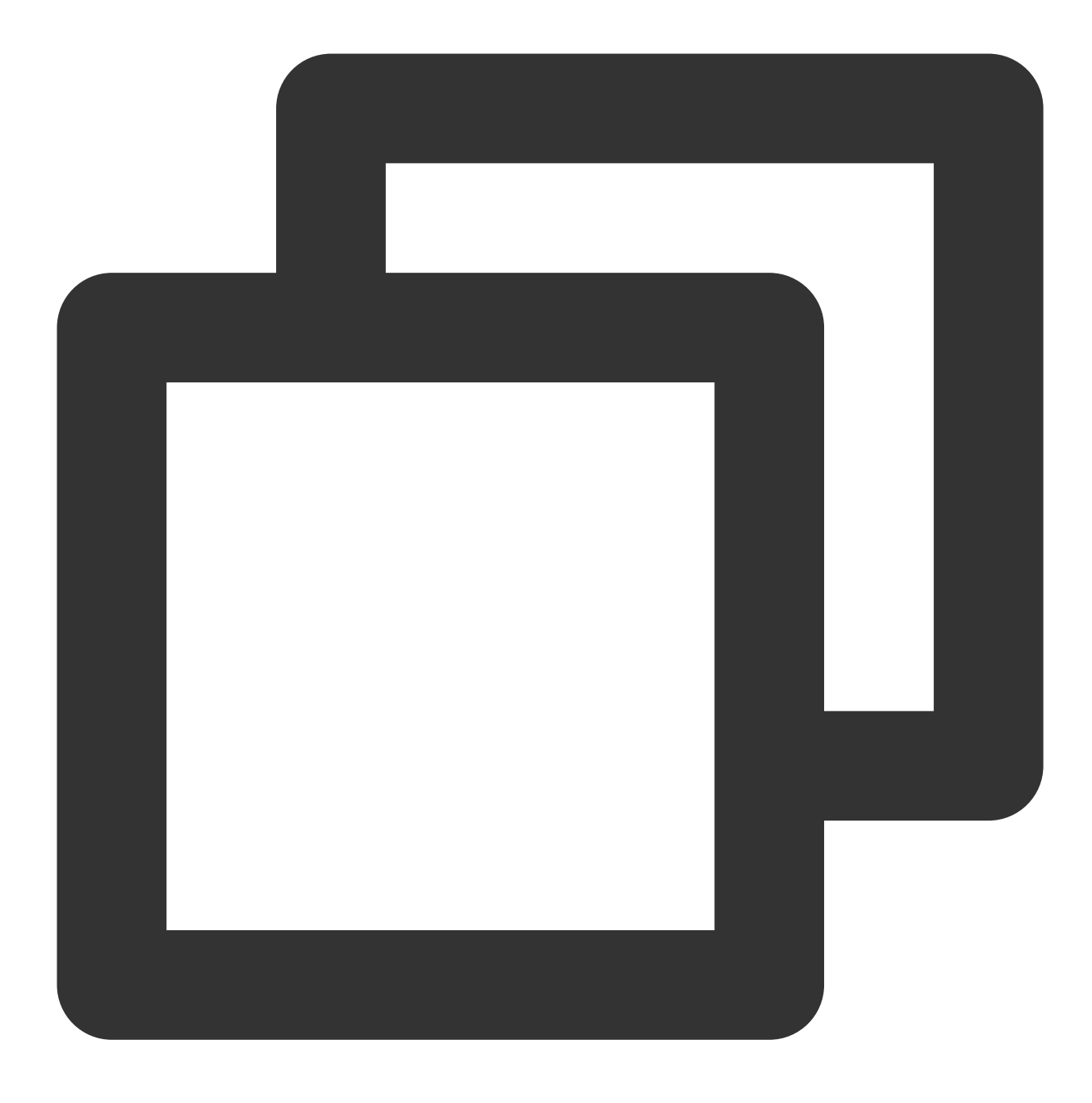

python 3\_StoreMapping.py

The returned result is as follows, indicating that the job is successfully submitted:

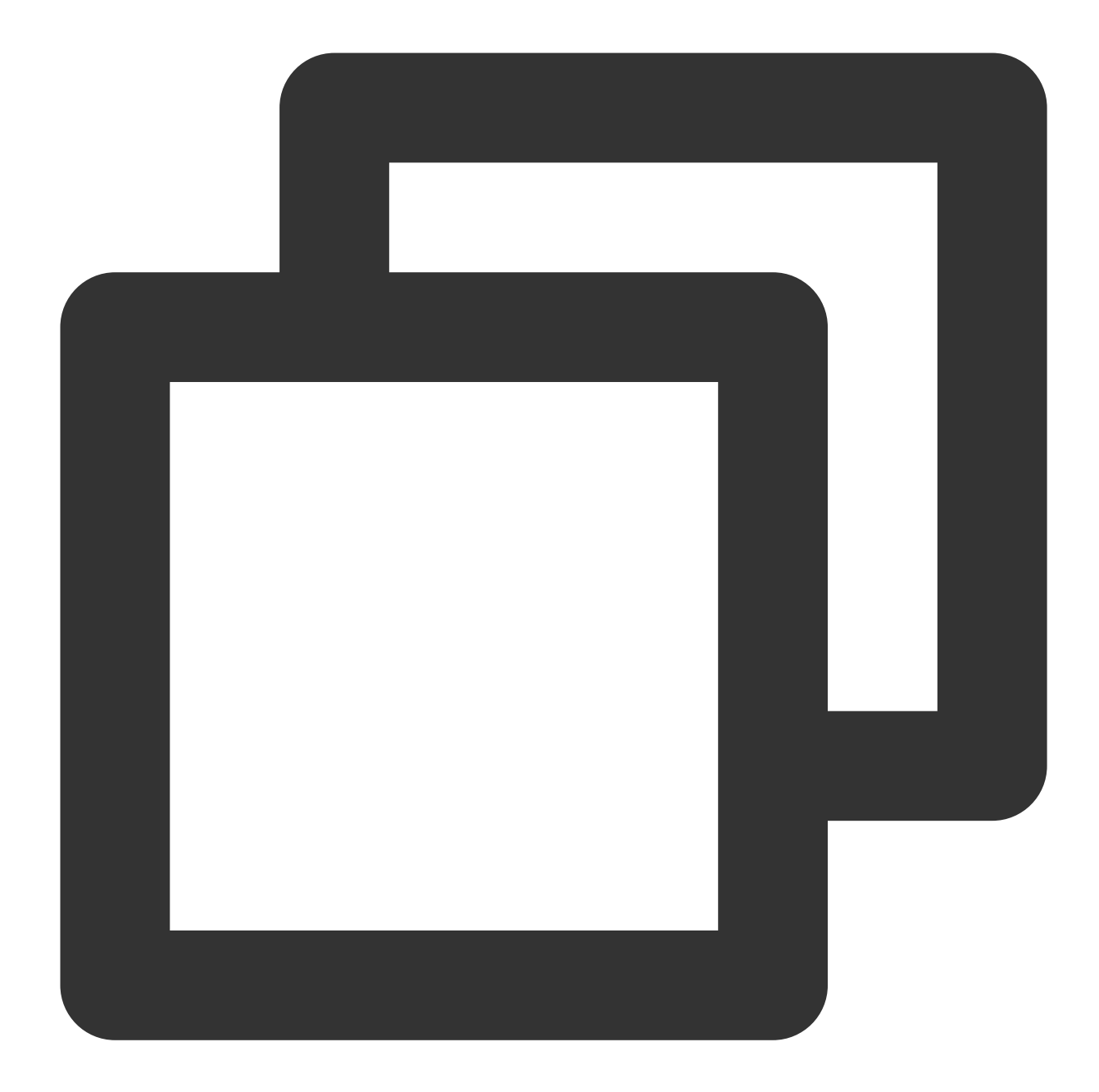

```
{
    "RequestId": "8eaeb01e-94a6-41a1-b40f-95f15417c0b4",
    "JobId": "job-97smiptb"
}
```
If the submission operation fails, check the returned value or [contact](https://www.tencentcloud.com/document/product/599/10806) us for assistance.

#### **Viewing status**

Please see [Viewing](https://www.tencentcloud.com/document/product/599/10551) Status in Quick Start.

#### **Viewing result**

1. Log in to the COS Console and click **[Bucket](https://console.tencentcloud.com/cos5/bucket) List** on the left sidebar.

2. Select the ID of the created bucket, click **Files**, and select **output** as shown below:

BatchCompute copies the output data from the local directory to the remote directory. The execution results of

3\_StoreMapping.py are stored in result.txt, which is automatically synced to COS.

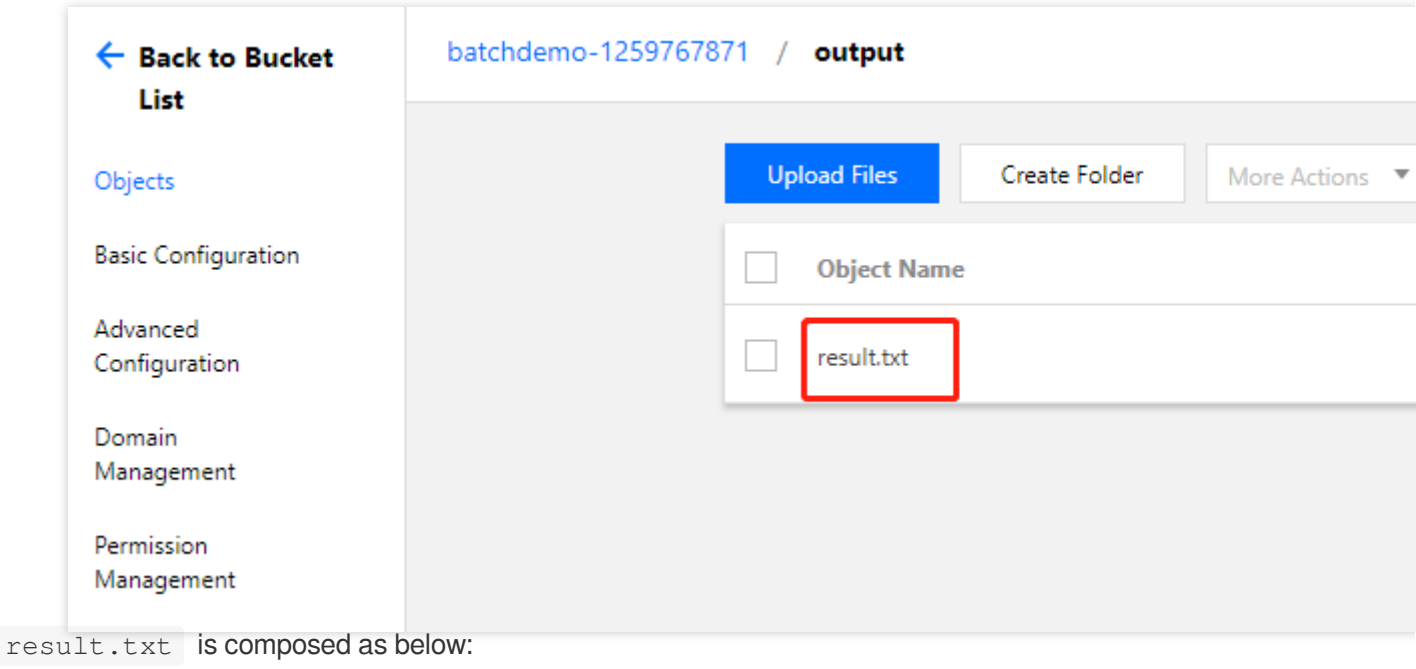

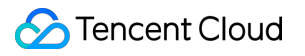

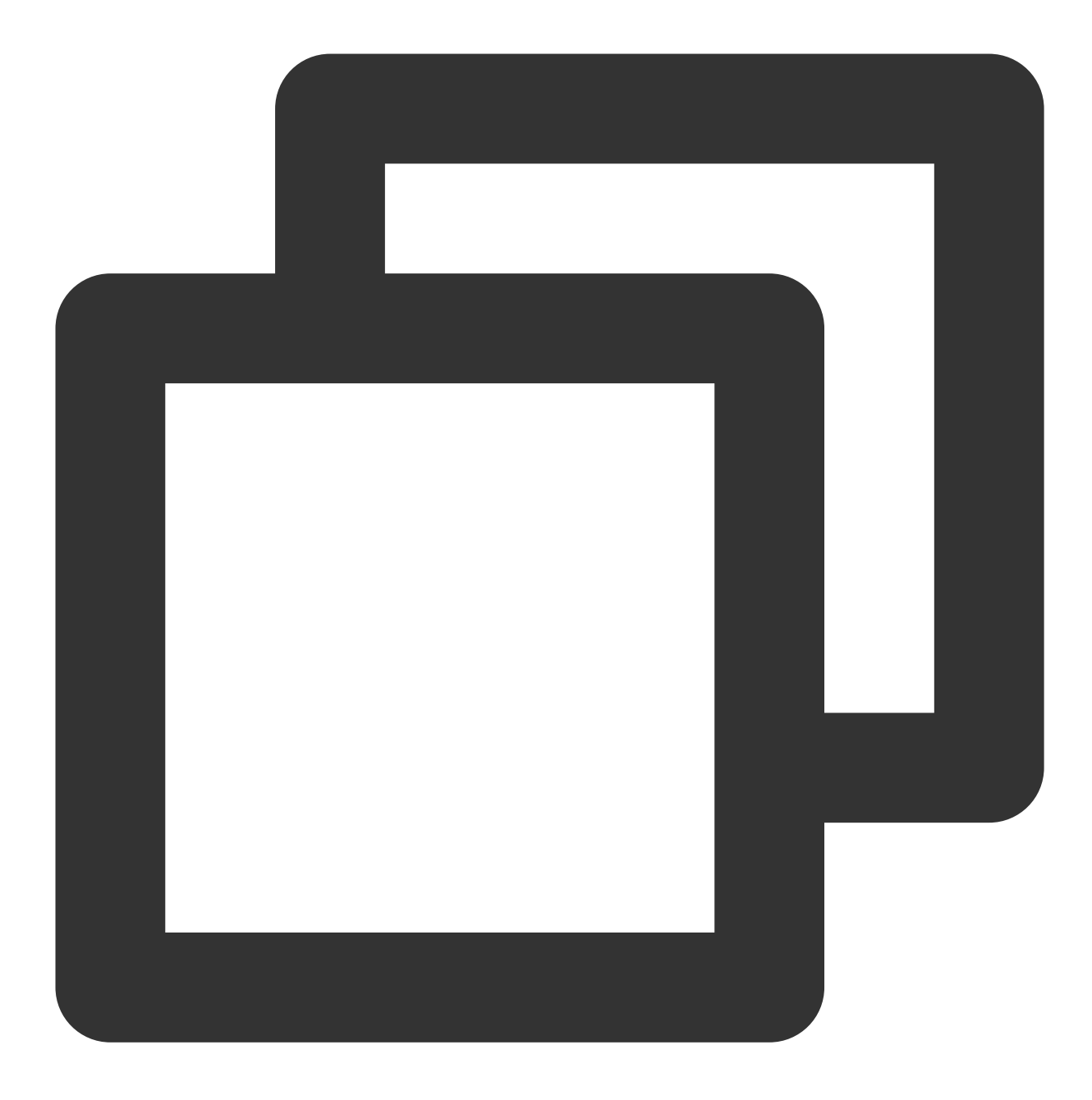

45